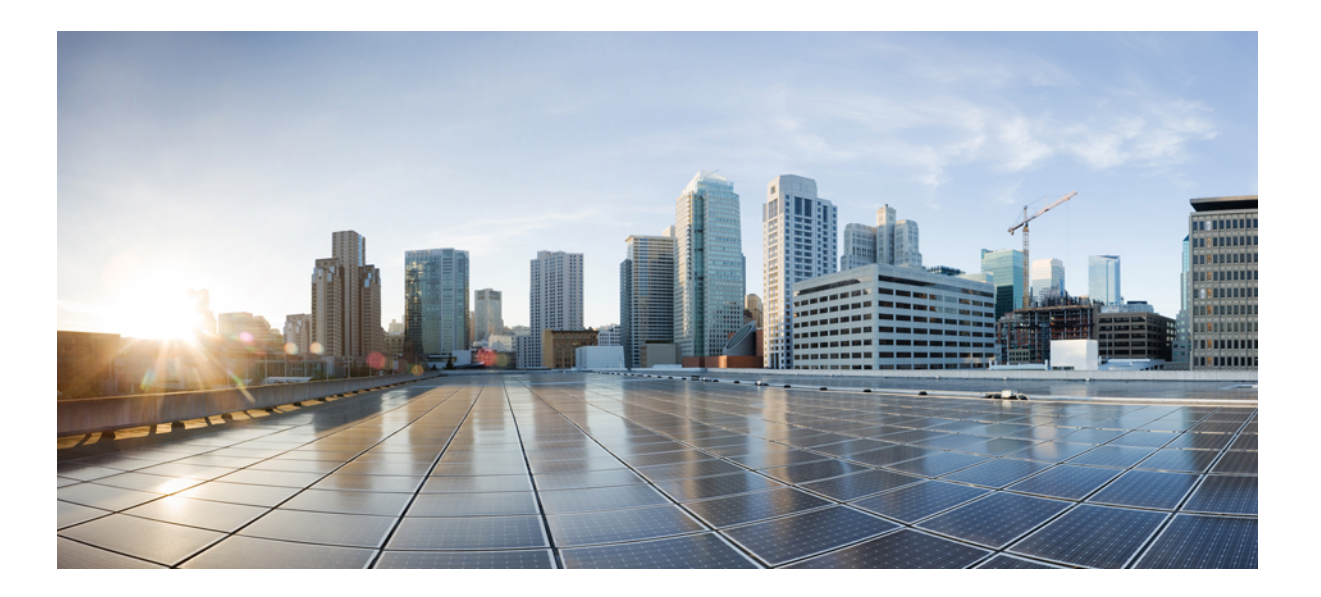

### **Manager Assistant User Guide for Cisco Unified Communications Manager, Release 12.0(1)**

**First Published:** 2017-08-17

### **Americas Headquarters**

Cisco Systems, Inc. 170 West Tasman Drive San Jose, CA 95134-1706 USA http://www.cisco.com Tel: 408 526-4000 800 553-NETS (6387) Fax: 408 527-0883

THE SPECIFICATIONS AND INFORMATION REGARDING THE PRODUCTS IN THIS MANUAL ARE SUBJECT TO CHANGE WITHOUT NOTICE. ALL STATEMENTS, INFORMATION, AND RECOMMENDATIONS IN THIS MANUAL ARE BELIEVED TO BE ACCURATE BUT ARE PRESENTED WITHOUT WARRANTY OF ANY KIND, EXPRESS OR IMPLIED. USERS MUST TAKE FULL RESPONSIBILITY FOR THEIR APPLICATION OF ANY PRODUCTS.

THE SOFTWARE LICENSE AND LIMITED WARRANTY FOR THE ACCOMPANYING PRODUCT ARE SET FORTH IN THE INFORMATION PACKET THAT SHIPPED WITH THE PRODUCT AND ARE INCORPORATED HEREIN BY THIS REFERENCE. IF YOU ARE UNABLE TO LOCATE THE SOFTWARE LICENSE OR LIMITED WARRANTY, CONTACT YOUR CISCO REPRESENTATIVE FOR A COPY.

The Cisco implementation of TCP header compression is an adaptation of a program developed by the University of California, Berkeley (UCB) as part of UCB's public domain version of the UNIX operating system. All rights reserved. Copyright © 1981, Regents of the University of California.

NOTWITHSTANDING ANY OTHER WARRANTY HEREIN, ALL DOCUMENT FILES AND SOFTWARE OF THESE SUPPLIERS ARE PROVIDED "AS IS" WITH ALL FAULTS. CISCO AND THE ABOVE-NAMED SUPPLIERS DISCLAIM ALL WARRANTIES, EXPRESSED OR IMPLIED, INCLUDING, WITHOUT LIMITATION, THOSE OF MERCHANTABILITY, FITNESS FOR A PARTICULAR PURPOSE AND NONINFRINGEMENT OR ARISING FROM A COURSE OF DEALING, USAGE, OR TRADE PRACTICE.

IN NO EVENT SHALL CISCO OR ITS SUPPLIERS BE LIABLE FOR ANY INDIRECT, SPECIAL, CONSEQUENTIAL, OR INCIDENTAL DAMAGES, INCLUDING, WITHOUT LIMITATION, LOST PROFITS OR LOSS OR DAMAGE TO DATA ARISING OUT OF THE USE OR INABILITY TO USE THIS MANUAL, EVEN IF CISCO OR ITS SUPPLIERS HAVE BEEN ADVISED OF THE POSSIBILITY OF SUCH DAMAGES.

Any Internet Protocol (IP) addresses and phone numbers used in this document are not intended to be actual addresses and phone numbers. Any examples, command display output, network topology diagrams, and other figuresincluded in the document are shown for illustrative purposes only. Any use of actual IP addresses or phone numbersin illustrative content is unintentional and coincidental.

Cisco and the Cisco logo are trademarks or registered trademarks of Cisco and/or its affiliates in the U.S. and other countries. To view a list of Cisco trademarks, go to this URL: [http://](http://www.cisco.com/go/trademarks) [www.cisco.com/go/trademarks](http://www.cisco.com/go/trademarks). Third-party trademarks mentioned are the property of their respective owners. The use of the word partner does not imply a partnership relationship between Cisco and any other company. (1110R)

© 2017 Cisco Systems, Inc. All rights reserved.

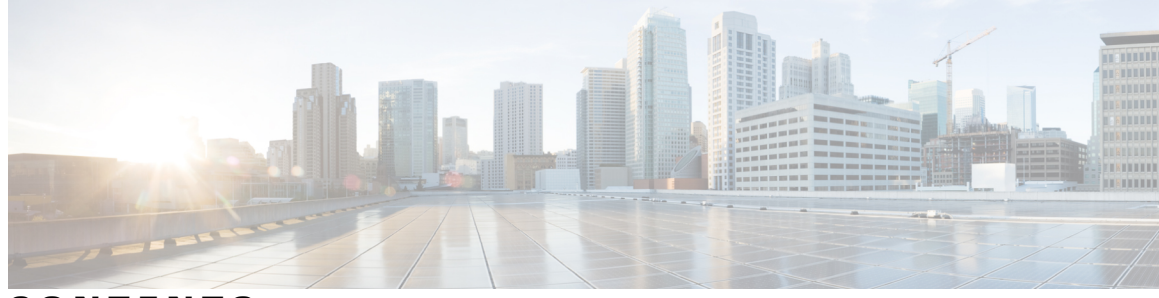

**CONTENTS**

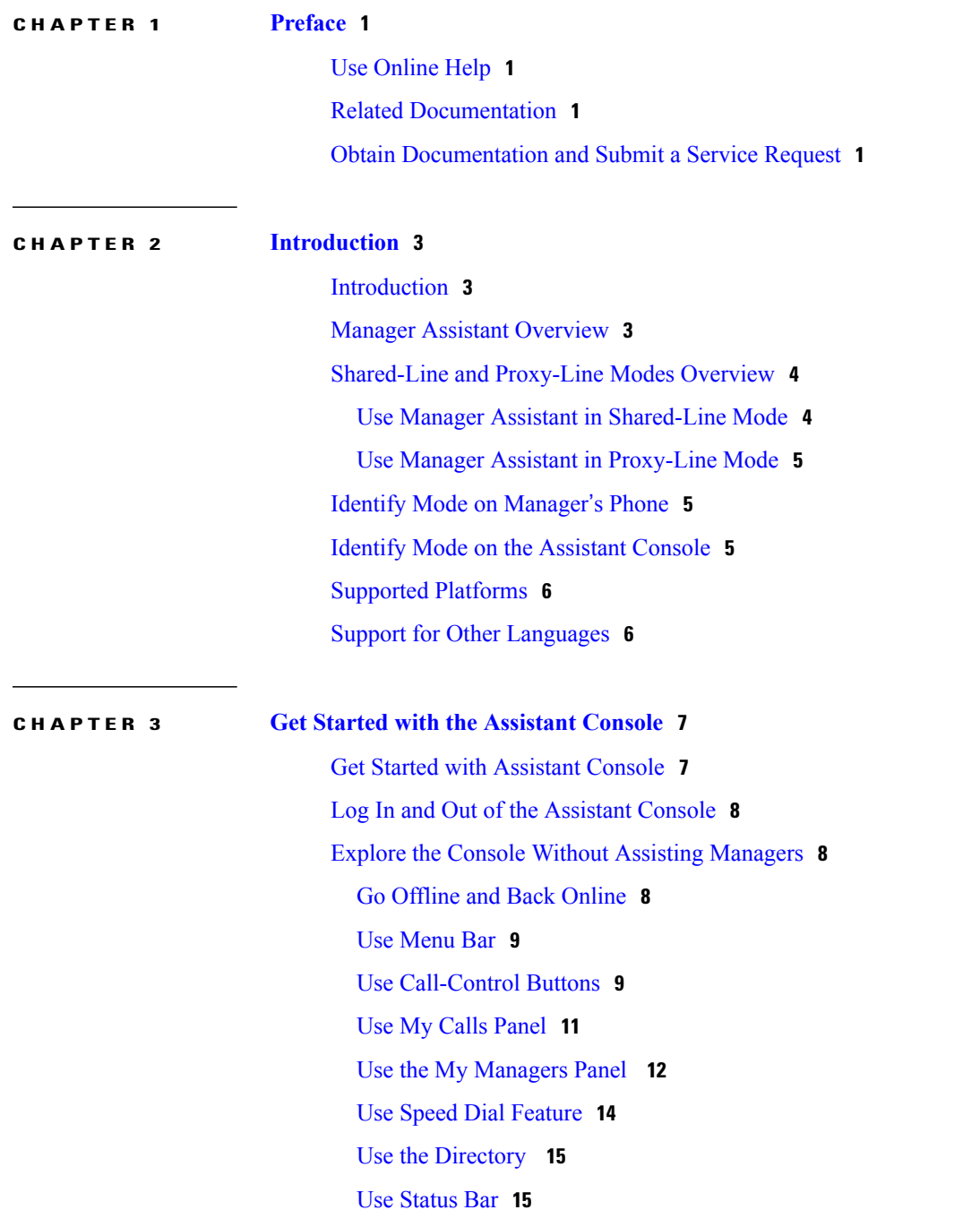

 $\overline{\phantom{a}}$ 

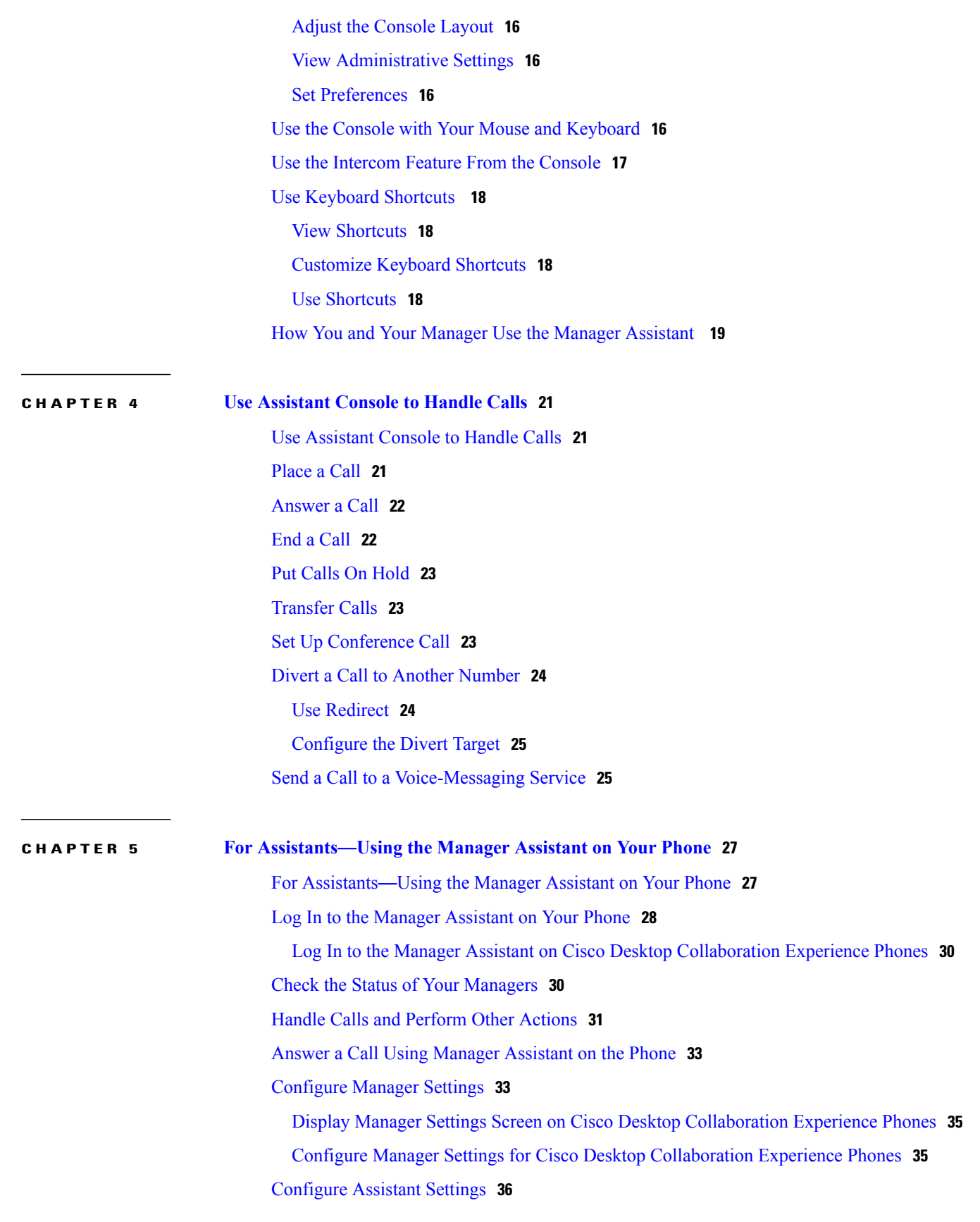

 $\overline{\phantom{a}}$ 

I

 $\overline{ }$ 

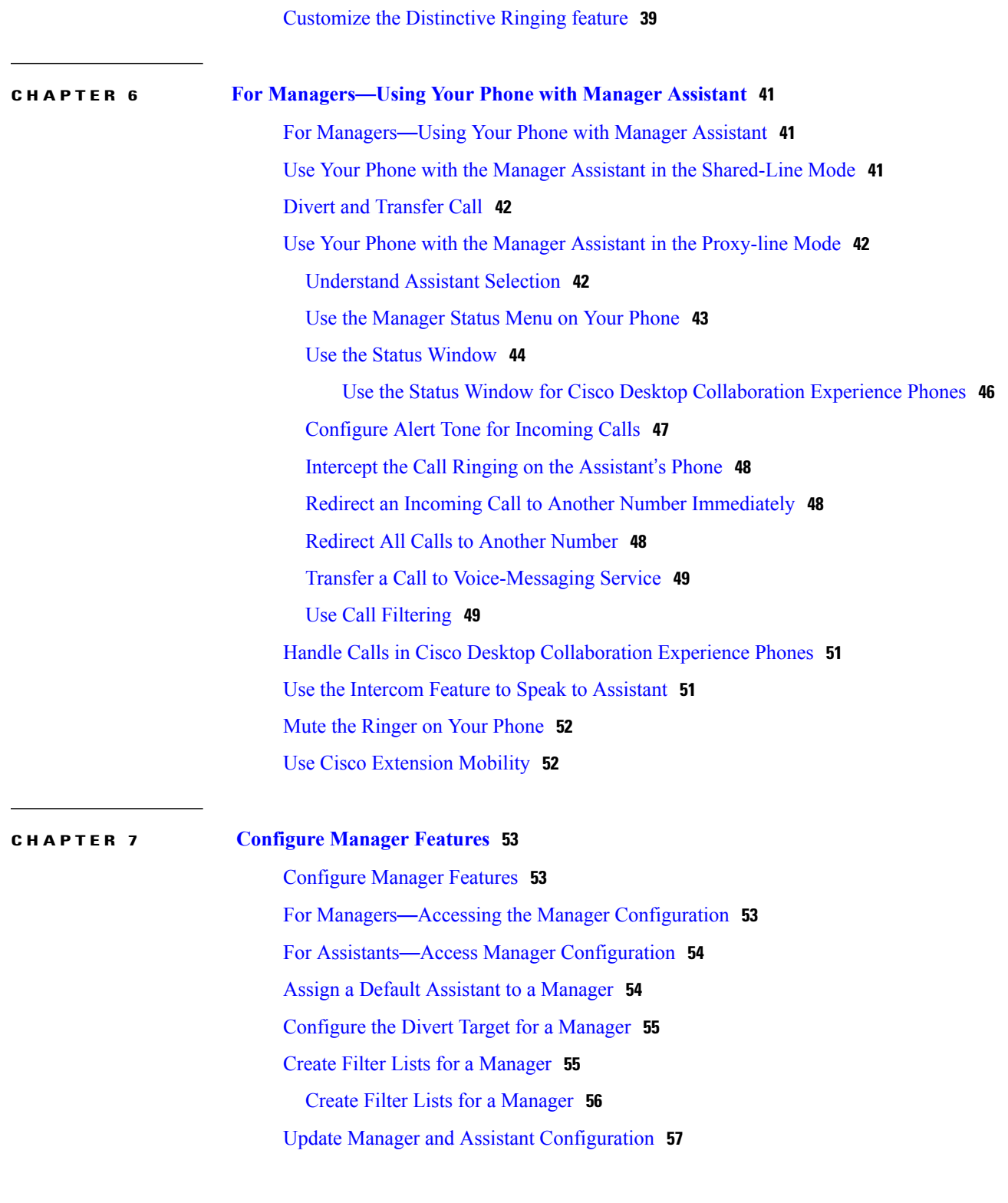

 $\overline{\phantom{a}}$ 

I

<span id="page-6-0"></span>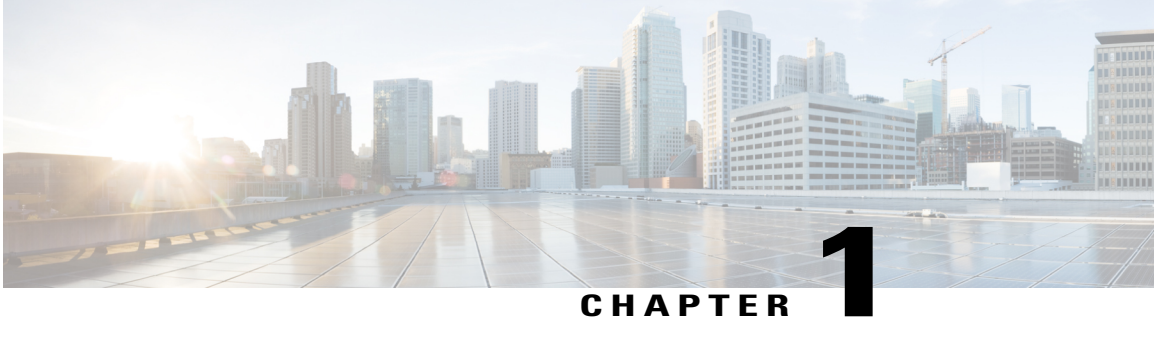

## **Preface**

- Use [Online](#page-6-1) Help, page 1
- Related [Documentation,](#page-6-2) page 1
- Obtain [Documentation](#page-6-3) and Submit a Service Request, page 1

## <span id="page-6-1"></span>**Use Online Help**

The Manager Assistant interface provides task-oriented and context-sensitive help from most windows within the Manager Assistant user interface. To access help, click the **?** button or click **Help** in the menu bar, which is located along the top of the console.

After you open the help window, you can click **Search** to search the entire guide by keyword. (The Search feature may not function in some versions of online help.)

Click **View PDF** for a PDF of the entire guide.

## <span id="page-6-3"></span><span id="page-6-2"></span>**Related Documentation**

For more information, see the Cisco Unified IP Phone documentation at this URL:

[http://www.cisco.com/en/US/products/hw/phones/ps379/tsd\\_products\\_support\\_series\\_home.html](http://www.cisco.com/en/US/products/hw/phones/ps379/tsd_products_support_series_home.html)

# **Obtain Documentation and Submit a Service Request**

For information on obtaining documentation, submitting a service request, and gathering additional information, see the monthly *What*'*s New in Cisco Product Documentation*, which also lists all new and revised Cisco technical documentation, at this URL:

#### <http://www.cisco.com/en/US/docs/general/whatsnew/whatsnew.html>

Subscribe to the *What*'*s New in Cisco Product Documentation* as a Really Simple Syndication (RSS) feed and set content to be delivered directly to your desktop using a reader application. The RSS feeds are a free service, and Cisco currently supports RSS version 2.0.

T

<span id="page-8-0"></span>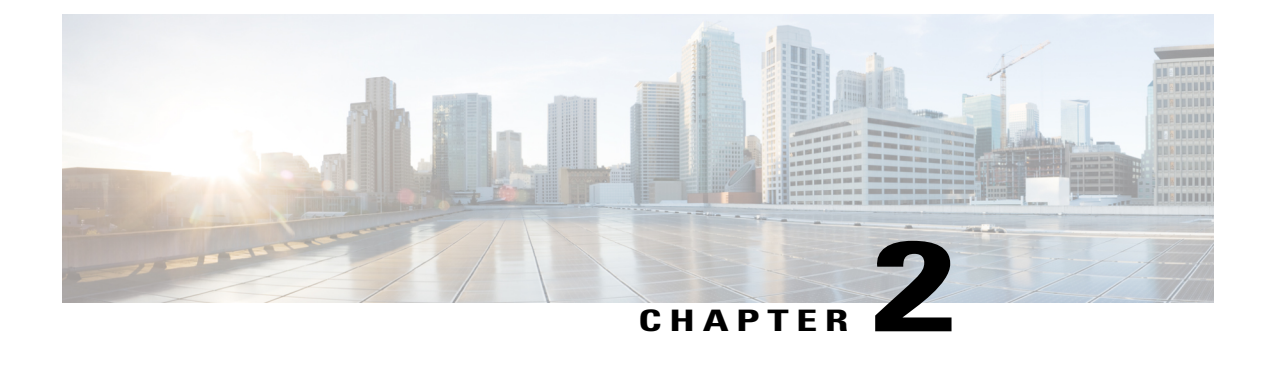

## **Introduction**

- [Introduction,](#page-8-1) page 3
- Manager Assistant [Overview,](#page-8-2) page 3
- [Shared-Line](#page-9-0) and Proxy-Line Modes Overview, page 4
- Identify Mode on [Manager](#page-10-1)'s Phone, page 5
- Identify Mode on the [Assistant](#page-10-2) Console, page 5
- Supported [Platforms,](#page-11-0) page 6
- Support for Other [Languages,](#page-11-1) page 6

## <span id="page-8-1"></span>**Introduction**

The Cisco Unified Communications Manager Assistant application (called Manager Assistant) provides call-routing and other call-management features to help managers and assistants handle phone calls more effectively.

Assistants and managers can experience large phone-call volumes from inside and outside the Cisco Unified Communications Manager IP Phone network. A maximum of 3500 assistants and 3500 managers (7000 total users) can be configured within a Cisco Unified Communications Manager network.

## <span id="page-8-2"></span>**Manager Assistant Overview**

Within the framework of the Manager Assistant, it is helpful to understand the three key components—managers, assistants, and the Assistant Console. These components are as follows:

- Manager—A user whose incoming calls are intercepted and redirected to an assistant. At least one assistant supports a manager. Managers can use Manager Assistant directly on their Cisco Unified IP Phone by configuring features in the **Manager Configuration** window or ask assistants to configure the preferences.
- Assistant—A user who handles calls for a manager, such as the manager's assistant. An assistant can support as many as 33 managers. Incoming calls to a manager can be intercepted and redirected to an assistant automatically or manually. The assistant can then answer, transfer, divert, and manage the calls.
- Assistant Console—Assistants can use this application on their computers to perform most Manager Assistant features:
	- ◦Place, answer, transfer, put on hold, end, divert, or add conference participants to a call
	- ◦Monitor a manager's call activity and feature status
	- ◦Enable or disable manager features
	- ◦Configure manager features

## <span id="page-9-0"></span>**Shared-Line and Proxy-Line Modes Overview**

The Manager Assistant operates in two modes—shared-line and proxy-line. The features available to you are based on the mode that your system administrator chose for your Manager Assistant configuration.

**Note**

Note that before you begin using the Manager Assistant, you need to identify which mode your system administrator chose. To do this, check the **Manager Settings** application screen:

- Shared-line mode—Only the **Do Not Disturb** option appears on the screen.
- Proxy-line mode—Multiple options appear on the screen.

### <span id="page-9-1"></span>**Use Manager Assistant in Shared-Line Mode**

If your system administrator configured the Manager Assistant in the shared-line mode, the manager and assistant share a directory number, such as 8001, and share a line. When a call comes in on 8001, it rings on both phones, and the assistant handles these calls for the manager.

When Manager Assistant is in this mode, assistants and managers have these capabilities:

- If you are an assistant, you do not need to be logged in to receive calls. Calls to your manager ring on your phone automatically.
- If you are a manager, you can share your directory number with up to 10 assistants, and any of these assistants can answer and handle a call.

These Manager Assistant features do not apply in the shared-line mode. The assistant cannot see or access these call features on the **Assistant Console** application:

- Assistant Selection
- Assistant Watch—The manager's phone does not have this softkey.
- Call Filtering—The manager's phone does not have this softkey.
- Divert All—The assistant's and manager's phones do not have this softkey.

### <span id="page-10-0"></span>**Use Manager Assistant in Proxy-Line Mode**

If your system administrator configured Manager Assistant in the proxy-line mode, the manager and assistant do not share a directory number. The assistant handles calls for a manager using a proxy number (line), which is not the manager's directory number. The proxy number is an alternate number that the system chooses and it represents the manager's actual directory number.

When Manager Assistant is in the proxy-line mode, a manager and an assistant have access to all call features in Manager Assistant, including Assistant Selection, Assistant Watch, Call Filtering, and Divert All and have these capabilities.

- If you are an assistant, you must log in to the Assistant Console and be online to receive calls on your phone that come in to your manager. You can use the Assistant Console for all call-handling features, such as answering or transferring calls.
- If you are a manager, you can set up filters to sort and filter incoming calls to your assistant.

## <span id="page-10-1"></span>**Identify Mode on Manager**'**s Phone**

To identify the mode on a manager's phone, reset the LCD display on the phone by picking up the receiver and replacing it.

If you see a single bell (or crossed-out bell) icon in the status window of the LCD display, you are using Manager Assistant in the shared-line mode. See the following figure.(The icon is black and white on some Cisco Unified IP Phone models.)

**Figure 1: Shared-Line-Mode Display on Cisco Unified IP Phones**

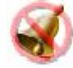

If you see multiple icons in the status window of the LCD display, you are using Manager Assistant in the proxy-line mode. See the following figure.(The icons are black and white on some Cisco Unified IP Phone models.)

**Figure 2: Proxy-Line-Mode Display on Cisco Unified IP Phones**

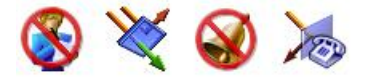

## <span id="page-10-2"></span>**Identify Mode on the Assistant Console**

On the Assistant Console, use this procedure to identify the Manager Assistant mode.

#### **Procedure**

- **Step 1** Log in to the **Assistant Console**. See Log In and Out of the [Assistant](#page-13-0) Console, on page 8.
- **Step 2** Find the extension number adjacent to a manager's name in the My Calls panel. See Use My Calls [Panel](#page-16-0), on page 11.
- **Step 3** For the same manager, find the extension number adjacent to the telephone icon in the **Call Details** column in the My Manager's panel. See Use the My [Managers](#page-17-0) Panel , on page 12. If you cannot see a number adjacent to the telephone icon, increase the column width by clicking and dragging the **Call Details** heading border.
- **Step 4** Verify whether the manager's and assistant's extension numbers are the same or different:
	- Extensions that are the same—Shared-line mode: You can see four headings in the My Manager's panel-Manager, Intercom, DND, and Call Details.
	- Extensions that are different—Proxy-line mode: You can see the headings that you see in the shared-line mode and four additional headings:—Divert All, Assistant Watch, Filter Calls, and Filter Mode.

## <span id="page-11-0"></span>**Supported Platforms**

IP Manager Assistant (IPMA) plugin has been tested with and supports the following operating systems:

- Windows Vista
- Windows 7
- Windows 8.1
- Windows 10

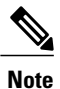

**Note** IPMA plugin is not supported for Linux operating system.

# <span id="page-11-1"></span>**Support for Other Languages**

The Manager Assistant supports several different languages, including Arabic and Hebrew.

(If Arabic or Hebrew are used, the Manager Assistant application screens change to reflect the right-to-left direction of these languages.)

For more information on using different languages with your phone, contact your system administrator.

<span id="page-12-0"></span>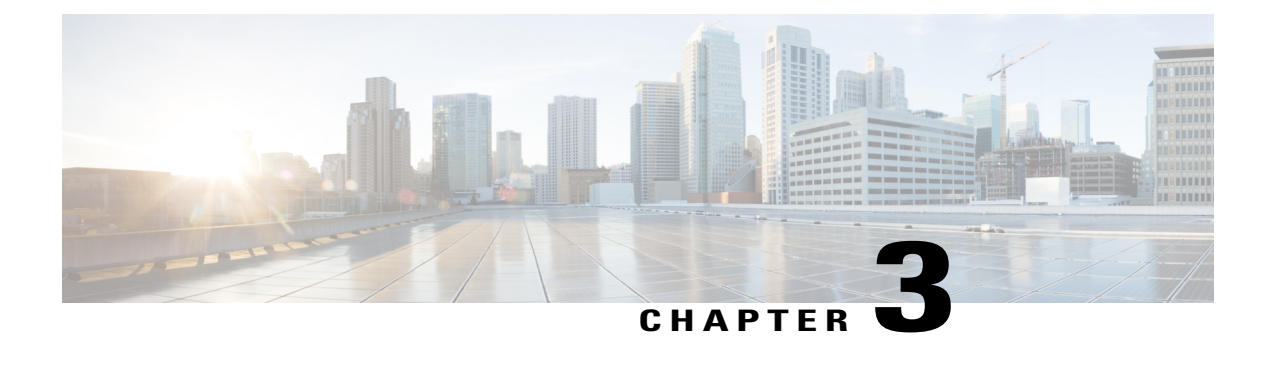

# **Get Started with the Assistant Console**

- Get Started with [Assistant](#page-12-1) Console, page 7
- Log In and Out of the [Assistant](#page-13-0) Console, page 8
- Explore the Console Without Assisting [Managers,](#page-13-1) page 8
- Use the Console with Your Mouse and [Keyboard,](#page-21-3) page 16
- Use the [Intercom](#page-22-0) Feature From the Console, page 17
- Use [Keyboard](#page-23-0) Shortcuts , page 18
- How You and Your Manager Use the Manager [Assistant](#page-24-0) , page 19

## <span id="page-12-1"></span>**Get Started with Assistant Console**

As assistants, you can access the Manager Assistant features on your computer using the Assistant Console application to handle calls for managers. The Manager Assistant handles calls for yourself and for as many as 33 managers.

On the Assistant Console, you can perform these call functions:

- Place, answer, divert, transfer, end, or hold a call.
- Add conference participants to a call.
- Perform speed dialing.
- Do directory searches.
- Open an intercom line to your manager. (If the intercom feature is not available on your phone, contact your system administrator.)
- Monitor manager call activity and change manager features and settings.
- Customize your call-handling tools.
- Enter numbers on a virtual keypad in response to interactive voice systems.

## <span id="page-13-0"></span>**Log In and Out of the Assistant Console**

Use these steps to log in and out of the Assistant Console. When you log in, you are online and ready to handle calls. In the **My Managers** panel, two green arrows next to a manager's name indicate that the manager is logged in and therefore expecting assistance. A manager whose name is dimmed is not expecting assistance.

If you click the**Settings** button in the **Log In**dialog box, you can monitor administrative settings, which your system administrator may ask you to do in case of a problem. Do not modify these settings unless your system administrator instructs you to do so.

#### **Before You Begin**

Obtain your username and password from your system administrator.

#### **Procedure**

- **Step 1** To log in to the Assistant Console, enter your username and password in the **Manager Assistant Log In** dialog box. (You can specify for your login information to be remembered.) The Assistant Console opens on your desktop. You are logged in until you log off or until your online, connected, or call-controlstatus changes for some reason.
- **Step 2** To log out, click **File** > **Exit** from the menu bar at the top. If you check the **Rememberuser ID and Password** option, you will be logged in automatically the next time that the Assistant Console isstarted on your computer. If you are using a shared computer, you may want to log out of the Assistant Console by clicking **File** > **Log Out** from the menu bar. When you log in the next time, the Assistant Console will display the **Log In** dialog box instead of logging you in automatically with your username and password.

## <span id="page-13-1"></span>**Explore the Console Without Assisting Managers**

If you are using the Manager Assistant in proxy-line mode, you can go offline to familiarize with the Assistant Console without making yourself available to managers. In that case, the Manager Assistant moves managers to another assistant.

When you go offline, you cannot receive phone calls for managers, and the **My Managers** panel on your console is inactive.

<span id="page-13-2"></span>

**Note** You cannot go offline to explore in the shared-line mode.

### **Go Offline and Back Online**

Use these steps to go offline and back online.

When you are back online, you are available again, and the Manager Assistant may move managers back to you.

Your online status is visible from the status bar in the lower right corner of the console.

#### **Procedure**

- **Step 1** To go offline, log in as usual and click the **Go Offline** call-control button, which is the first icon button in the row of icons along the top or side of your screen. (You can also choose **File** > **Go Offline** from the menu bar.)
- **Step 2** To go back online, click the **Go Online** call-control button based on your status. You can also choose **File** > **Go Online**.

### <span id="page-14-0"></span>**Use Menu Bar**

You can use the menu bar, which is located at the top of the Assistant Console, as follows (context-sensitive menu commands):

- File—Go online and offline, log in and out, and exit the console.
- Edit—Create and edit speed dials, personalize keyboard shortcuts, change the divert target, set preferences, and access administrator settings.
- View—Specify text size and color schemes and refresh the default layout.
- Call—Dial, answer, hang up, place on hold, transfer, divert, or add conference participants to a call.
- Manager—Place an intercom call to a manager, access the Manager Configuration window, and enable or disable features for a manager. (If the intercom feature is not available on your phone, contact your system administrator.)
- Help—Access online help.

### <span id="page-14-1"></span>**Use Call-Control Buttons**

You can perform tasks from the Assistant Console by clicking call-control buttons (the row of icons located along the top or side of the console). Position your mouse over a call-control button to see a description of its function.

Call-control buttons are context-sensitive. A button's availability depends on the state of the selected call.

Before you click a button, make sure that the call is selected (highlighted).

You can right-click on the blank space (not on the buttons themselves) in the call-control panel to change its position on the console.

See the following table for a list of call-control buttons.

 $\mathbf{I}$ 

 $\mathbf I$ 

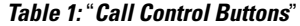

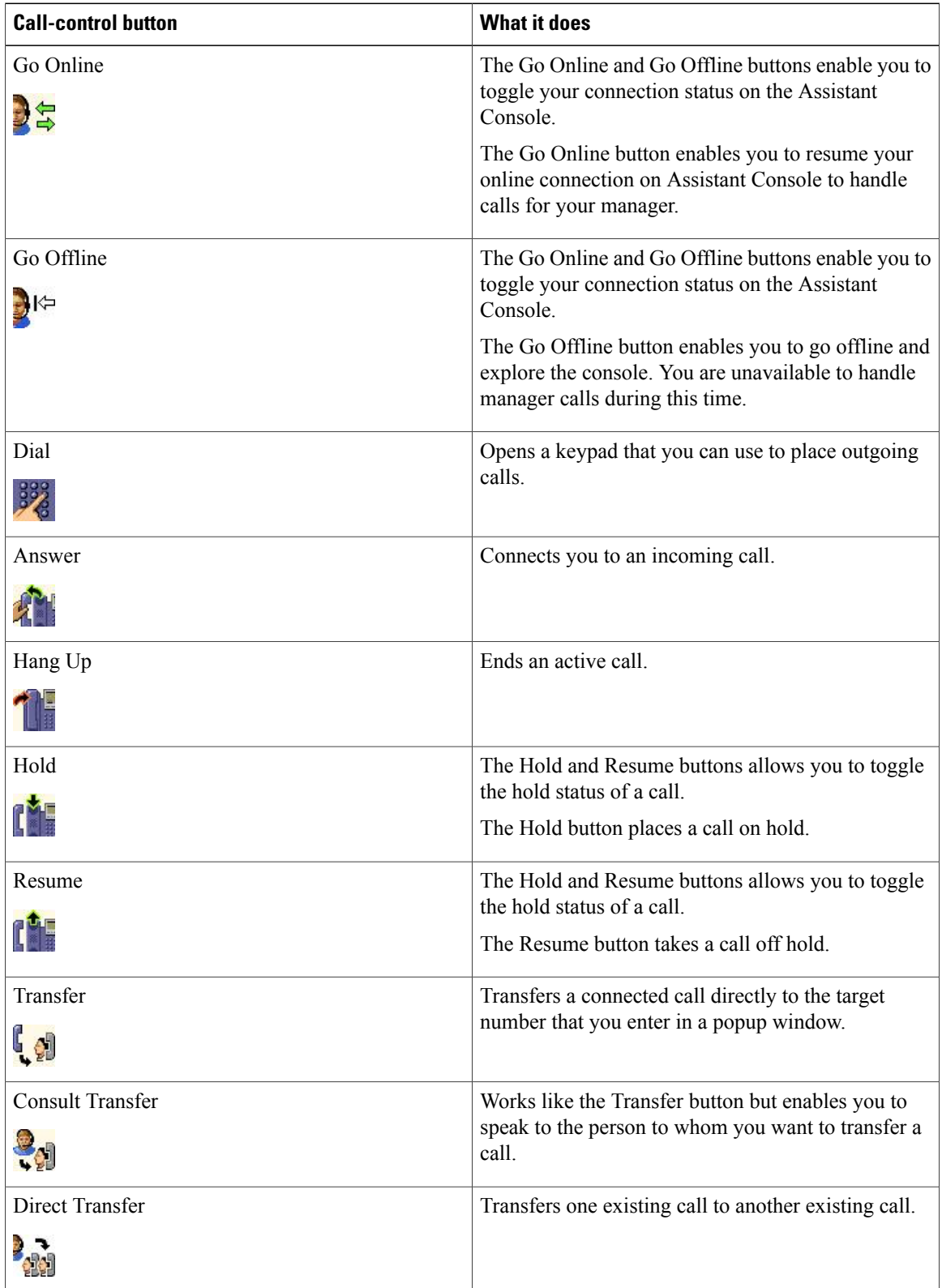

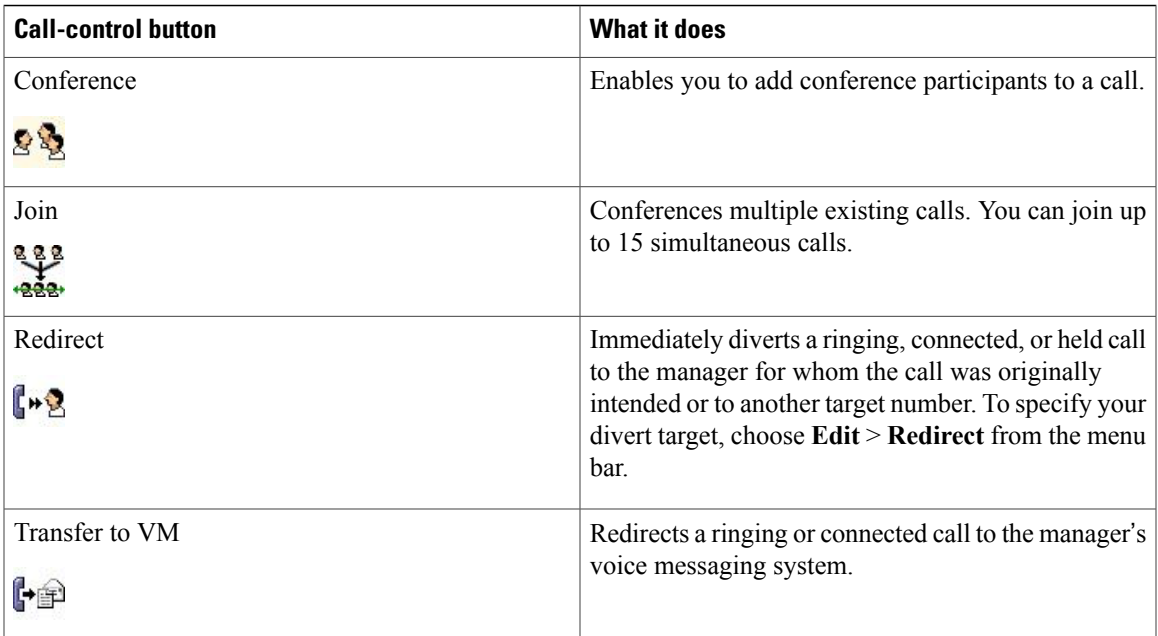

### <span id="page-16-0"></span>**Use My Calls Panel**

The Assistant Console displays calls for you and for your managers in the **My Calls** panel. You can act on these calls using the Assistant Console tools.

Each call is displayed beneath its associated phone line.

Each phone line is displayed beneath one of these headings:

- My lines—Displays any currently active call that you have placed or received using your own phone line.
- Manager lines—Displays active calls that you are handling or can handle for your manager.
- Intercom—Displays the status of your intercom lines, if applicable.

Depending on the number of managers that are assigned to you, you will see 1 to 33 lines in the **Manager lines** section of the **My Calls** panel.

Each manager line contains the following:

- Either your manager's shared-line number or your manager's proxy extension number.
- The manager's name.
- Active call information—Active calls are represented with the following:
	- ◦An animated icon indicating the status of the call (ringing, connected, or on hold)
	- ◦The caller ID
	- ◦A timer indicating the duration of the call

When transferring a call to a manager, you must enter the actual extension, rather than a proxy extension. You can see a manager's actual phone extension in the **My Managers** panel on the Assistant Console.

You cannot apply **Transfer to Voice Messaging** or **Redirect** to calls that you place or receive on your own phone line. These features apply only to calls you receive on a manager's line.

When you are using Manager Assistant in the shared-line mode, you can identify that your manager or another assistant has answered a call when you see a double red arrow next to your manager's line.

### <span id="page-17-0"></span>**Use the My Managers Panel**

You can use the **My Managers** panel in the Assistant Console to monitor call activity and feature status for each of your managers. You can also enable and disable a manager's features from this panel.

You can monitor, but cannot handle, calls that appear here. These calls have already been redirected to your manager, or your manager has placed or received these calls directly.

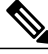

```
Note
```
<span id="page-17-1"></span>**Alert Tone**, **Do Not Disturb**, **Divert All**, **Assistant Watch**, **Filter Calls**, and **Filter Mode** features are available only in proxy-line mode. My Managers Panel Display table describes the information that is displayed under each column heading in the **My Managers** panel.

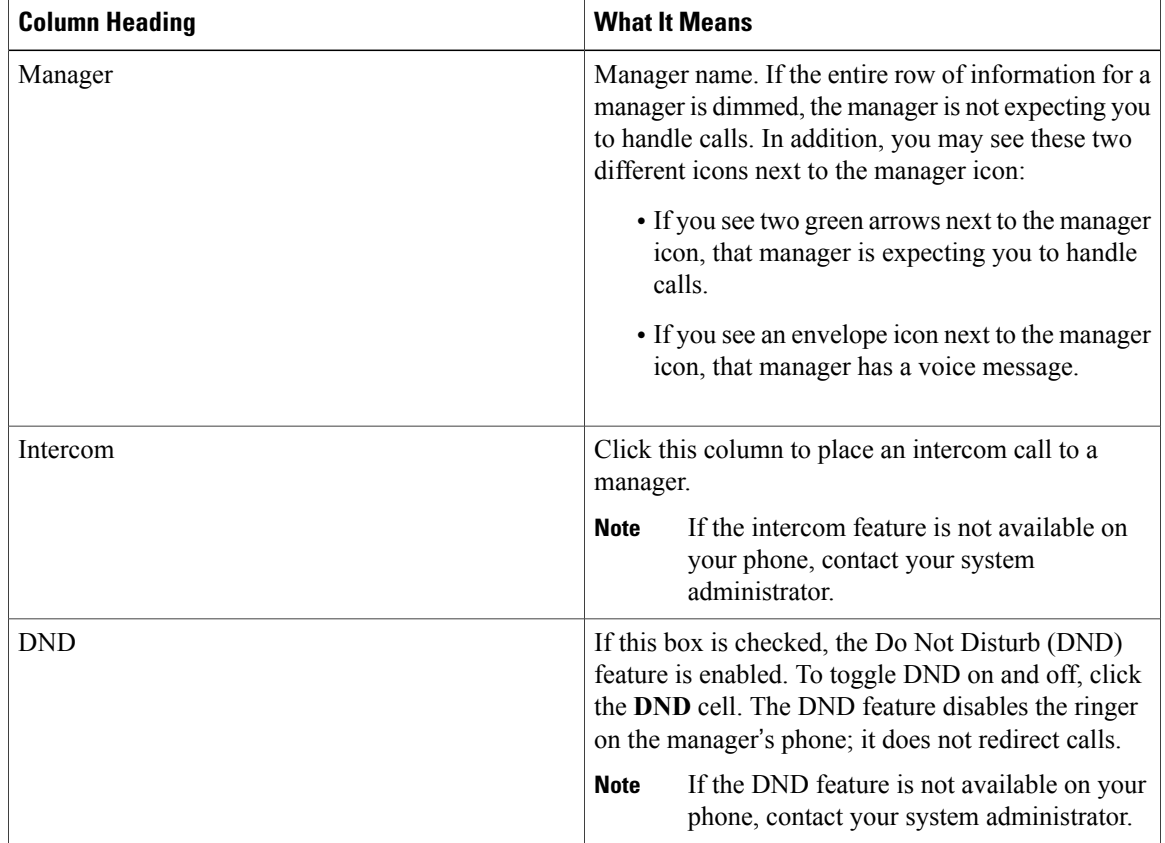

#### **Table 2:** "**My Managers Panel Display**"

 $\mathbf I$ 

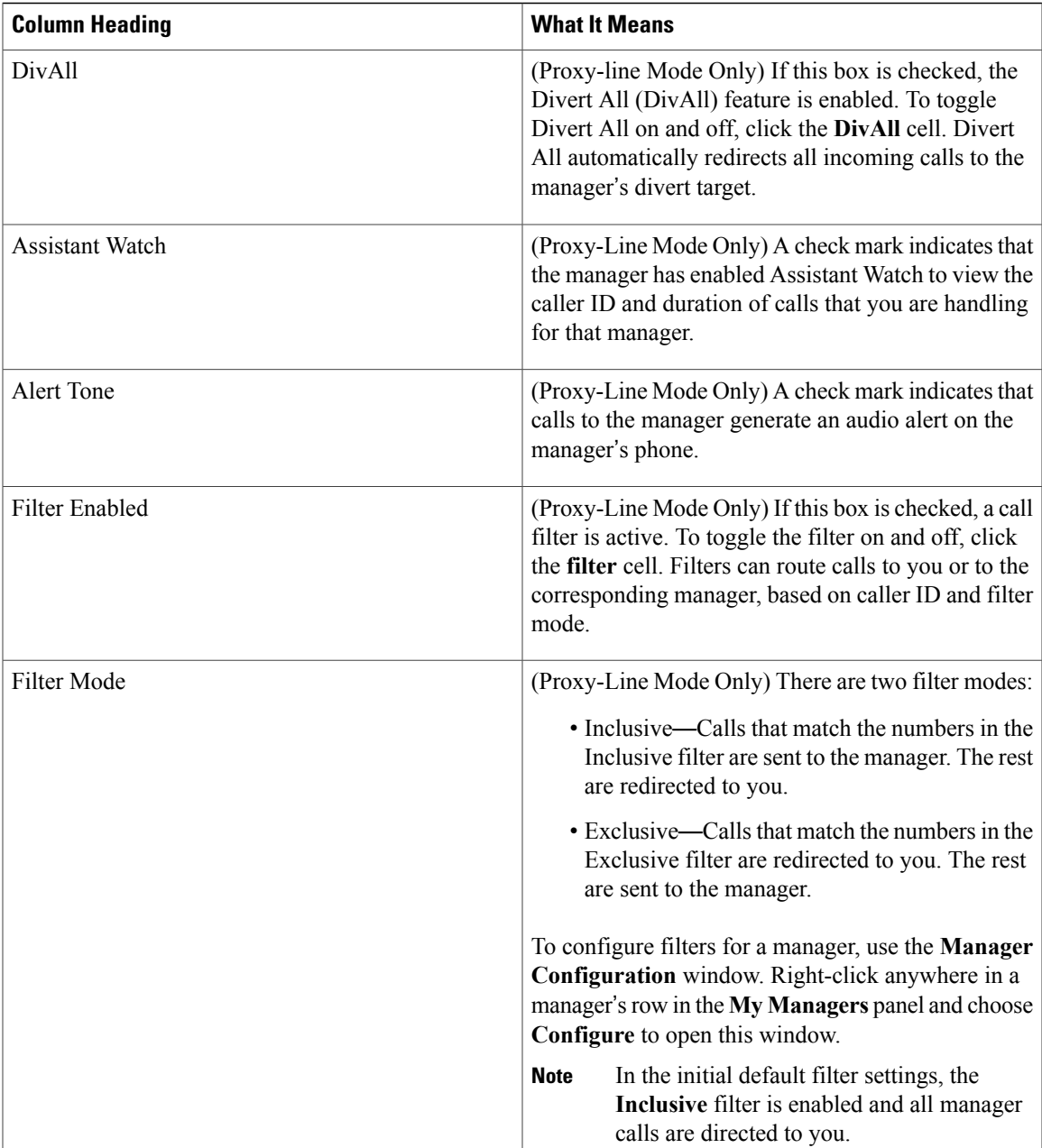

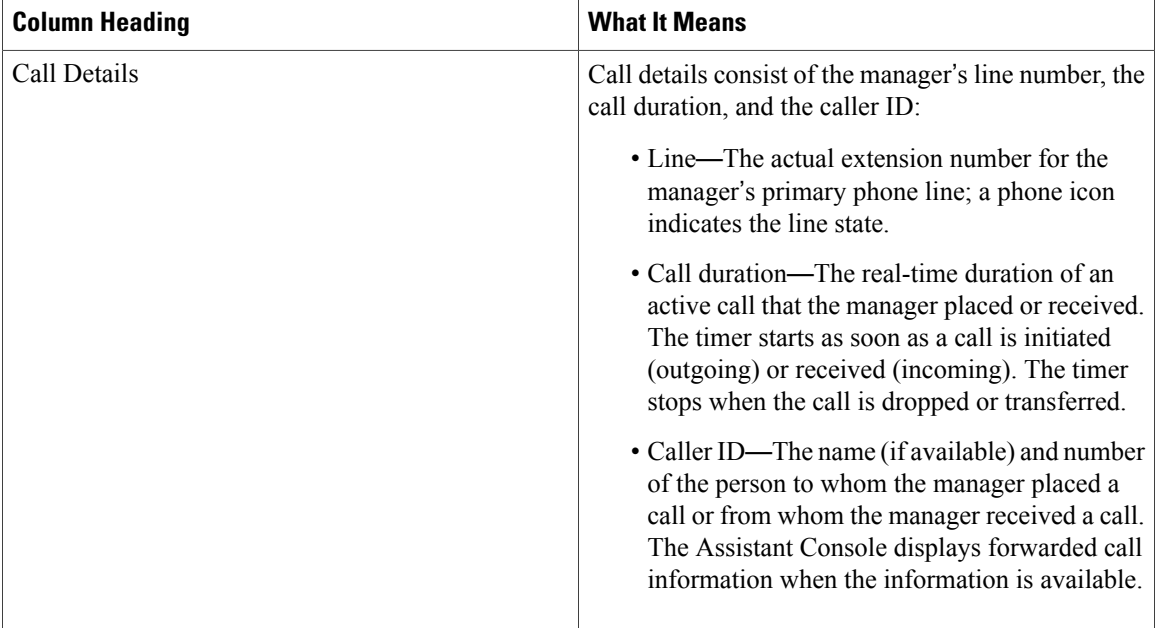

### <span id="page-19-0"></span>**Use Speed Dial Feature**

The speed dial feature enables you to set up a personal phone book on the Assistant Console. You can place calls and perform other call-handling tasks using speed dial numbers.

To open the speed dial menu and view a list of available commands, right-click on the **Speed Dials** panel or choose **Edit** > **Speed Dials** from the menu bar.

If some speed dial commands are dimmed, try selecting a speed dial listing before opening the menu.

Use the speed dial menu to create and modify speed dial groups, place a call, specify a transfer target, and add conference participants to a call.

To access speed dial numbers quickly, consider organizing entries into speed dial groups. For example, you can create a personal group for yourself and a group for each of your managers.

When you add new speed dial listings, the listings appear in the order that you created them. To sort all the items in a speed dial list, click on a column header (Name, Telephone Number, or Notes). Lists are sorted alphabetically or numerically, depending on the header you choose. Click the header again to toggle between ascending and descending order.

You can make calls using your speed dial listings in one of these ways:

- Drag the speed dial entry to either your line or your manager's line.
- Make a call on your line or your manager's line by highlighting the line and double-clicking on the speed dial entry.
- Drag the speed dial entry to the dial button on your call-control panel and click **OK**.

Here are some quick ways to use your speed dial listings (without opening the speed dial menu):

- To perform a blind transfer to a person in your speed dial list, drag an active call to the person's speed dial listing.
- To add a new speed dial listing, drag and drop a listing from the **Directory** panel to the **Speed Dial** panel.

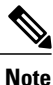

Th sample speed dial group and example speed dial listing are inactive. They are included to demonstrate how speed dial information appears on the console. You can delete the samples at your convenience.

### <span id="page-20-0"></span>**Use the Directory**

Use the directory to search for a coworker and to place and handle calls using the search results.

To search for a coworker, enter any part of the person's first or last name or both in the search fields and click **Search**. Search results are sorted by first name, last name, phone number, and department. To clear search results and search fields, click **Clear**.

Here are some ways to use the search results:

- Double-click on a person's name or number to place a call.
- Right-click a person's name to display a popup menu containing relevant commands.
- To perform a blind transfer to a person in your directory, drag and drop an active call to the appropriate name or number.
- To add a new speed dial listing, drag a listing from the **Directory** panel to the **Speed Dials** panel.

### <span id="page-20-1"></span>**Use Status Bar**

The status bar is located at the bottom of your Assistant Console screen and displays this system information:

- Connected/Not Connected—Indicates the status of your connection to the Manager Assistant server.
- Online/Offline—Indicates your availability to managers.
- Call-Control Up/Call-Control Down—Indicates the availability of call-handling features.
- Filtering Down/Filtering Up—Indicates the availability of the call-filtering features.

The status bar also displays an icon to indicate if your console is set to appear automatically on your desktop when you receive an incoming call. Click this icon to toggle the feature on and off. (It is disabled by default.) When the feature is enabled, the icon appears darker (depressed).

You can also enable and disable this option from the **Edit** > **Preferences** menu.

### <span id="page-21-0"></span>**Adjust the Console Layout**

You can customize the size and position of panels in the Assistant Console. Use the **View** menu to change the color scheme and font and to refresh initial default settings.

You can set the console to appear automatically on your desktop when you receive an incoming call.

**1** Choose **Edit** > **Preferences** from the main menu and then check the **Activate console on new call** check box.

An icon is located in the status bar at the bottom of your console screen. The icon appears darker (depressed) when the feature is enabled.

### <span id="page-21-1"></span>**View Administrative Settings**

You can view your administrative settings from the Log In dialog box or you can choose **Edit** > **Settings** from the menu bar. You do not need to modify settings unless your system administrator instructs you to do so.

These are the two types of settings:

• Basic Settings

◦Manager Assistant Server Host Name or IP address

- ◦Manager Assistant Server Port
- Advanced Settings
	- ◦Displays the location where your trace files are stored.
	- ◦Traces are enabled or disabled.

### <span id="page-21-2"></span>**Set Preferences**

You can enable these two settings in the **Preferences** menu:

- You can set the console to appear automatically on your desktop when you receive an incoming call. See Adjust the [Console](#page-21-0) Layout, on page 16
- You can set your computer to launch the Assistant Console automatically when you start up your computer—To enable the automatic startup feature, choose **Edit** > **Preferences** from the main menu and then check the **Autostart Console on computer startup** check box. The Assistant Console will launch automatically the next time that you start up your computer.

To disable each of the features, uncheck the corresponding check box.

# <span id="page-21-3"></span>**Use the Console with Your Mouse and Keyboard**

The Assistant Console provides you with several mouse and keyboard combinations to perform tasks:

- Click, right-click, and double-click console items. For example: Click the **Answer** call-control button.
- Drag and drop console items. For example, you can drag and drop a selected call from the My Calls panel onto the Speed Dials panel to add a speed dial listing.
- Use keyboard shortcuts.

For example, you can choose from these options to answer a call:

- Right-click the call in the **My Calls** panel and then choose **Answer** from the pop-up menu.
- Use a keyboard shortcut.

**Note**

You can find all of the options for performing a specific task, such as transferring a call, in Use [Assistant](#page-26-3) [Console](#page-26-3) to Handle Calls, on page 21.

## <span id="page-22-0"></span>**Use the Intercom Feature From the Console**

The optional Intercom feature allows you to speak to a manager on an intercom line.

It is configured by your system administrator, so if the feature is not available on your phone, contact your system administrator.

To place an intercom call, do one of the following:

### **Procedure**

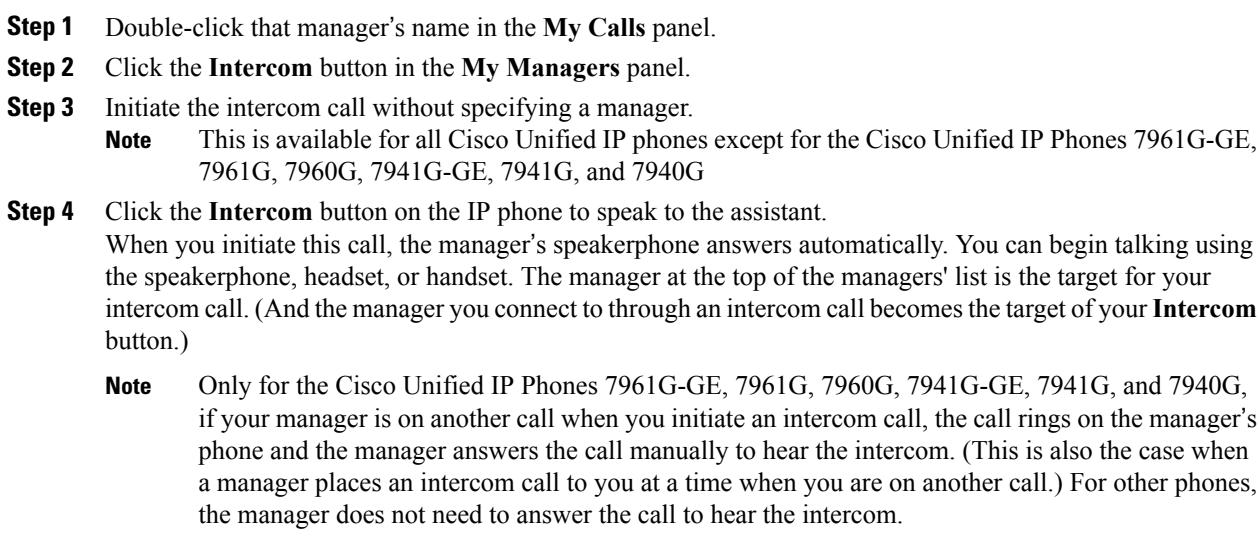

**Step 5** To end the intercom call, click the **Intercom** button again.

## <span id="page-23-0"></span>**Use Keyboard Shortcuts**

You can use keyboard shortcuts, rather than your mouse, to use most of the tools and features on the Assistant Console. Keyboard shortcuts can help you handle calls more efficiently.

You can use initial default shortcuts or you can customize shortcuts to suit your needs. The Manager Assistant remembers a customized shortcut the next time you log in.

### <span id="page-23-1"></span>**View Shortcuts**

#### **Procedure**

- **Step 1** Click an item in the menu bar to display commands and shortcuts. A keyboard shortcut is associated with most menu commands.
- **Step 2** Choose **Edit** > **Keyboard Shortcuts** to open the window and then select a menu command from the list to see the associated shortcut.

### **Example:**

For example, if you select **Call** > **Answer** in the **Edit Shortcut Key** window, you can see that the initial default shortcut uses a combination of the Control key (Ctrl) and the A key (Ctrl-A).

### <span id="page-23-2"></span>**Customize Keyboard Shortcuts**

To customize a keyboard shortcut.

### **Procedure**

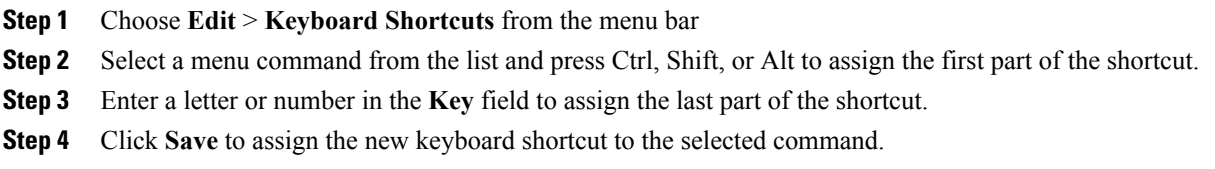

## <span id="page-23-3"></span>**Use Shortcuts**

To use a shortcut, hold down the first key in the shortcut combination and press the second key. For example, if you want to use the Ctrl-L shortcut to put a call on hold, hold down **Ctrl** and press **L**.

For keyboard shortcuts to work, the Assistant Console page must be the active window on your desktop.

## <span id="page-24-0"></span>**How You and Your Manager Use the Manager Assistant**

You will use the Manager Assistant features from your phone and the Assistant Console to handle calls for your manager.For example, when you answer a call for your manager, you may want to consult your manager by double-clicking the intercom line on your Assistant Console. If your manager chooses to pick up the call, you can forward the call by selecting the **Redirect** call button on the Assistant Console or by choosing the **Redirect** softkey on your phone. If your manager wants the caller to leave a voice message, you can forward the call to your manager's voice-messaging system by selecting the **Transfer to Voice Mail** call button or by choosing the **TrnsfVM** softkey.

Your manager uses the Manager Assistant features primarily from the Cisco Unified IP Phone, as in these examples:

- Your manager expects a call from a real-estate broker. Your manager would enable **Assistant Watch** to monitor the incoming calls. When the realtor's number appears, your manager can intercept the call with the **Intrcpt** softkey.
- Your manager can also press the **Redirect** softkey on the phone to divert a ringing call to you. Your manager can confirm that you have answered the diverted call and monitor the duration of the call by looking at the **Manager Assistant status** window on the phone's LCD screen.

You or your manager can customize manager features from the **Manager Configuration** window. To open this window, choose **Manager** > **Configuration** from the menu bar, or right-click anywhere in a manager's row in the **My Managers** panel and choose **Configuration**.

T

<span id="page-26-3"></span><span id="page-26-0"></span>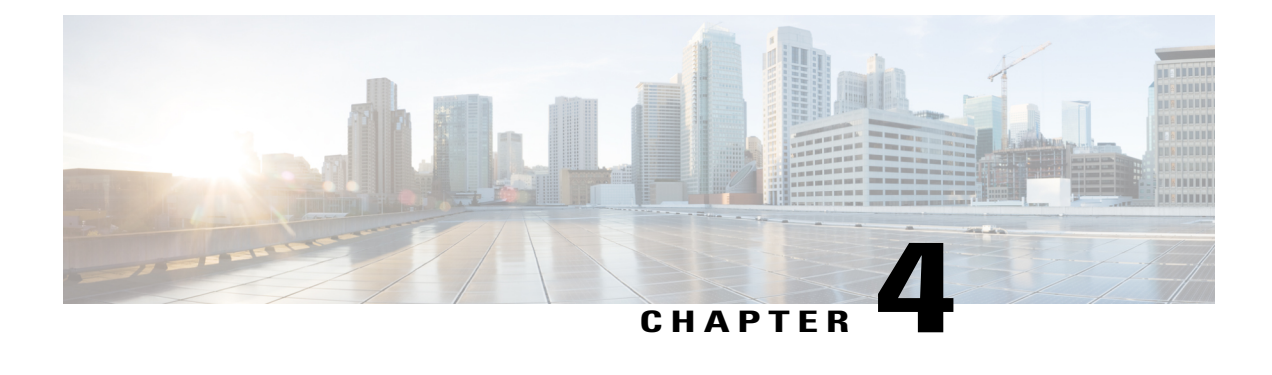

# **Use Assistant Console to Handle Calls**

- Use [Assistant](#page-26-1) Console to Handle Calls, page 21
- [Place](#page-26-2) a Call, page 21
- [Answer](#page-27-0) a Call, page 22
- End a [Call,](#page-27-1) page 22
- Put Calls On [Hold,](#page-28-0) page 23
- [Transfer](#page-28-1) Calls, page 23
- Set Up [Conference](#page-28-2) Call, page 23
- Divert a Call to Another [Number,](#page-29-0) page 24
- Send a Call to a [Voice-Messaging](#page-30-1) Service, page 25

## <span id="page-26-2"></span><span id="page-26-1"></span>**Use Assistant Console to Handle Calls**

You can use your mouse and keyboard to place, answer, transfer, end, and generally handle calls from the Assistant Console.

Make sure that the call you want to handle is selected (highlighted) on the console. Call-control buttons and menu items appear dimmed (inactive) if they are not relevant to the selected call.

## **Place a Call**

To place a call from the Assistant Console:

### **Procedure**

Select one of the options to place a call:

- Click the **Dial** call-control button.
- Right-click a phone line in the **My Calls** panel and select **Dial** from the popup menu.
- From the menu bar, choose **Call** > **Dial**.
- Double-click speed dial or directory number.
- Drag directory number into the **My Calls** panel.
- Use the associated keyboard shortcut.
- With the console open and active on your desktop, enter the phone number that you want to call using your keyboard and then press **Enter**. You will see the number that you are calling in the status bar along the bottom of the console.
- If the **Enter Number** popup window appears, enter the phone number that you want to call and click **OK** . Enter the number exactly as you would if you were placing the call from your Cisco Unified IP Phone.

Calls originated from Assistant Console use the first physical line of the assistant phone.

## <span id="page-27-0"></span>**Answer a Call**

To answer a selected call:

### **Procedure**

Select one of the options to answer a call:

- Click the **Answer** call-control button.
- In the **My Calls** panel, double-click a ringing call.
- Right-click the call and choose **Answer** from the popup menu.
- From the menu bar, choose **Call** > **Answer**.
- Use the associated keyboard shortcut.
- If the incoming call that you want to answer is not selected, click the incoming call to select it to answer the call.

## <span id="page-27-1"></span>**End a Call**

To end a selected call:

### **Procedure**

Select one of the options to end a call:

- Click the **Hang Up** call-control button.
- Click the **Hang Up** call-control button.
- From the menu bar, choose **Call** > **Hang Up**.

• Use the associated keyboard shortcut.

# <span id="page-28-0"></span>**Put Calls On Hold**

To put a selected call on hold:

### **Procedure**

Select one of the options to put calls on hold:

- Click the **Hold** call-control button.
- Double-click the connected call.
- Right-click the call and choose **Hold** from the popup menu
- From the menu bar, choose **Call** > **Hold**.
- Use the associated keyboard shortcut.

## <span id="page-28-1"></span>**Transfer Calls**

To transfer a call, you must answer it first. After you transfer a call, you cannot retrieve it unless the call is transferred back to you.

Transfer calls using:

- Transfer—Redirects the call immediately without allowing you to speak to the transfer recipient (the person to whom you are transferring the call).
- Consult transfer—Redirects the call after first allowing you to speak to the transfer recipient.
- Direct transfer—Connects two calls (active calls and calls on hold) directly.

## <span id="page-28-2"></span>**Set Up Conference Call**

You can set up a conference call using:

- Conference—Initiate a call to add participants in a conference.
- Join—Connect active calls and calls on hold in a single conference call.

To add conference participants to an active and selected call:

#### **Procedure**

**Step 1** Select one of these options:

- Click the **Conference** call-control button.
- Right-click the call and choose **Conference** from the popup menu.
- From the menu bar, choose **Call** > **Conference**.
- Right-click a listing in the **Speed Dials** or **Directory** panels and choose **Conference** from the popup menu.
- Use the associated keyboard shortcut.

The **Enter Number** popup window appears(unless you drag the call to a listing in the**Speed Dials** or **Directory** panel).

- **Step 2** Enter the conference participant's phone number and click **OK**.
- **Step 3** Click the **Conference** button again to add the person to the call, after speaking to the new conference participant.

## <span id="page-29-0"></span>**Divert a Call to Another Number**

Use **Redirect** to transfer a selected call to a predetermined target number. You can redirect a call that is ringing, connected, or on hold. The default targets differ based on the mode:

- In the proxy-line mode, the default target is the manager for whom the call was originally intended.
- In the shared-line mode, no default target exists. However you can configure the target using any valid phone number or extension.

### <span id="page-29-1"></span>**Use Redirect**

Unlike **Transfer**, which requires you to specify the target with each use, **Redirect** sends calls to a single, predetermined target number. You can divert a call that is ringing, connected, or on hold.

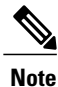

You cannot divert a call that you have placed or received on one of your own phone lines (rather than on a manager's proxy line).

To redirect a selected call to the divert target:

### **Procedure**

Select one of these options:

- Click the **Redirect** call-control button.
- Right-click on the call and choose **Redirect** from the popup menu.
- From the menu bar, choose **Call** > **Redirect**.
- Use the associated keyboard shortcut.

### <span id="page-30-0"></span>**Configure the Divert Target**

You can set your divert target to be the manager for whom the call was originally intended or another directory number.

To view or change the target:

#### **Procedure**

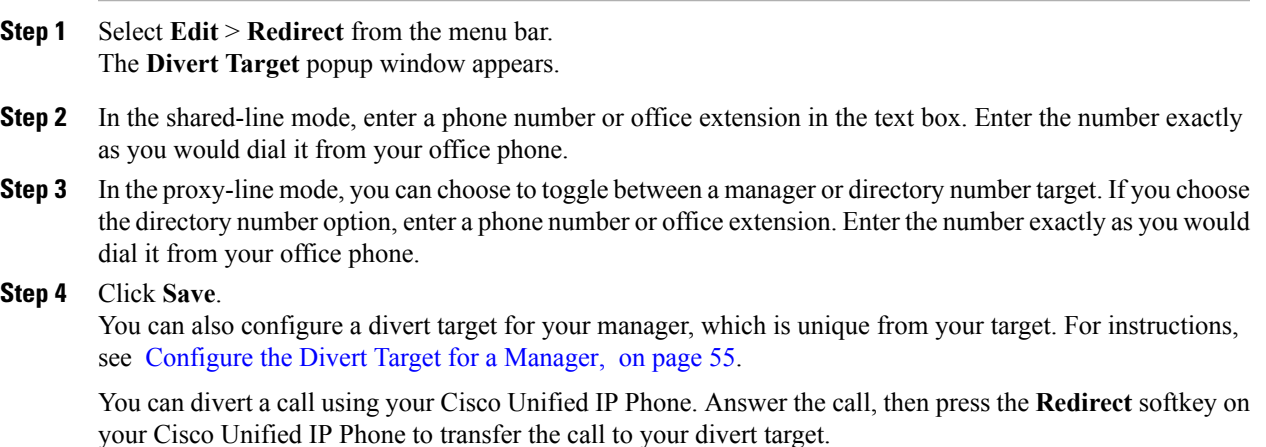

## <span id="page-30-1"></span>**Send a Call to a Voice-Messaging Service**

You can transfer a ringing or connected call that you are handling for a manager to that manager's voice-messaging service.

**Note**

This feature does not apply to calls that you have placed or received on one of your own phone lines. It applies only to calls on your manager's proxy line.

To send the selected call:

### **Procedure**

**Step 1** Select one of these options:

- Click the **Transfer to Voice Mail** call-control button.
- Right-click on the call and choose **Transfer to Voicemail** from the popup menu.
- From the menu bar, choose **Call** > **Transfer to Voicemail**.

 $\overline{\phantom{a}}$ 

- Use the associated keyboard shortcut.
- **Step 2** You can also perform this task from your Cisco Unified IP Phone. Answer the call and then press the TrnsfVM softkey on your Cisco Unified IP Phone to transfer the manager's call to the voice-messaging service.

<span id="page-32-0"></span>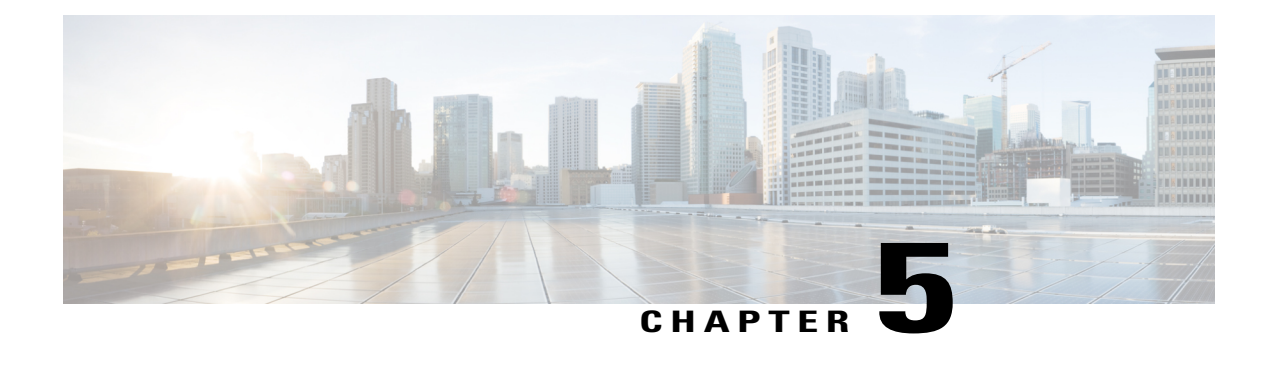

# **For Assistants**—**Using the Manager Assistant on Your Phone**

- For [Assistants](#page-32-1)—Using the Manager Assistant on Your Phone, page 27
- Log In to the Manager [Assistant](#page-33-0) on Your Phone, page 28
- Check the Status of Your [Managers,](#page-35-1) page 30
- Handle Calls and Perform Other [Actions,](#page-36-0) page 31
- Answer a Call Using Manager [Assistant](#page-38-0) on the Phone, page 33
- [Configure](#page-38-1) Manager Settings, page 33
- [Configure](#page-41-0) Assistant Settings, page 36
- Customize the [Distinctive](#page-44-0) Ringing feature, page 39

## <span id="page-32-1"></span>**For Assistants**—**Using the Manager Assistant on Your Phone**

This chapter describes how you can access Manager Assistant features directly on your Cisco Unified IP Phone (sometimes called the "Assistant Phone").

You can use the buttons and softkeys on your phone to perform most tasks that you can perform using the Assistant Console. You can also use your phone to perform some tasks while you use the Assistant Console at the same time to perform other tasks. Also, features available on your phone are also available on the Assistant Console, with the exception of Distinctive Ringing.

To use the Manager Assistant on your phone, we recommend strongly that assistants support no more than five managers.

Also, several tasks cannot be performed on the phone, such as assigning the preferred assistants. The manager assigns these tasks using a website that your system administrator sets up, and you assign these tasks using the Assistant Console.

The Manager Assistant feature on your phone is supported on these Cisco Unified IP Phones:

- Cisco Unified IP Phones 7945G, 7942G, 7941G-GE, 7941G, and 7940G
- Cisco Unified IP Phones 7965G, 7962G, 7961G-GE, 7961G, and 7960G

• Cisco Unified IP Phone 7975G, 7971G-GE, and 7970G

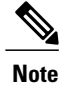

Before you begin, you must identify which mode your system administrator chose: shared-line or proxy-line. For more information about the modes and for which mode you are using, see Shared-Line and Proxy-Line Modes [Overview,](#page-9-0) on page 4.

# <span id="page-33-0"></span>**Log In to the Manager Assistant on Your Phone**

Use these steps to log in to the Manager Assistant on your phone.

### **Procedure**

- **Step 1** Press the **Services** button on the phone.
- **Step 2** Select **Primary IPMA Phone Service**.
- **Step 3** Enter your user ID and PIN and then press **Submit**.

The Manager Status screen appears.

**Figure 3: Manager Status Screen**

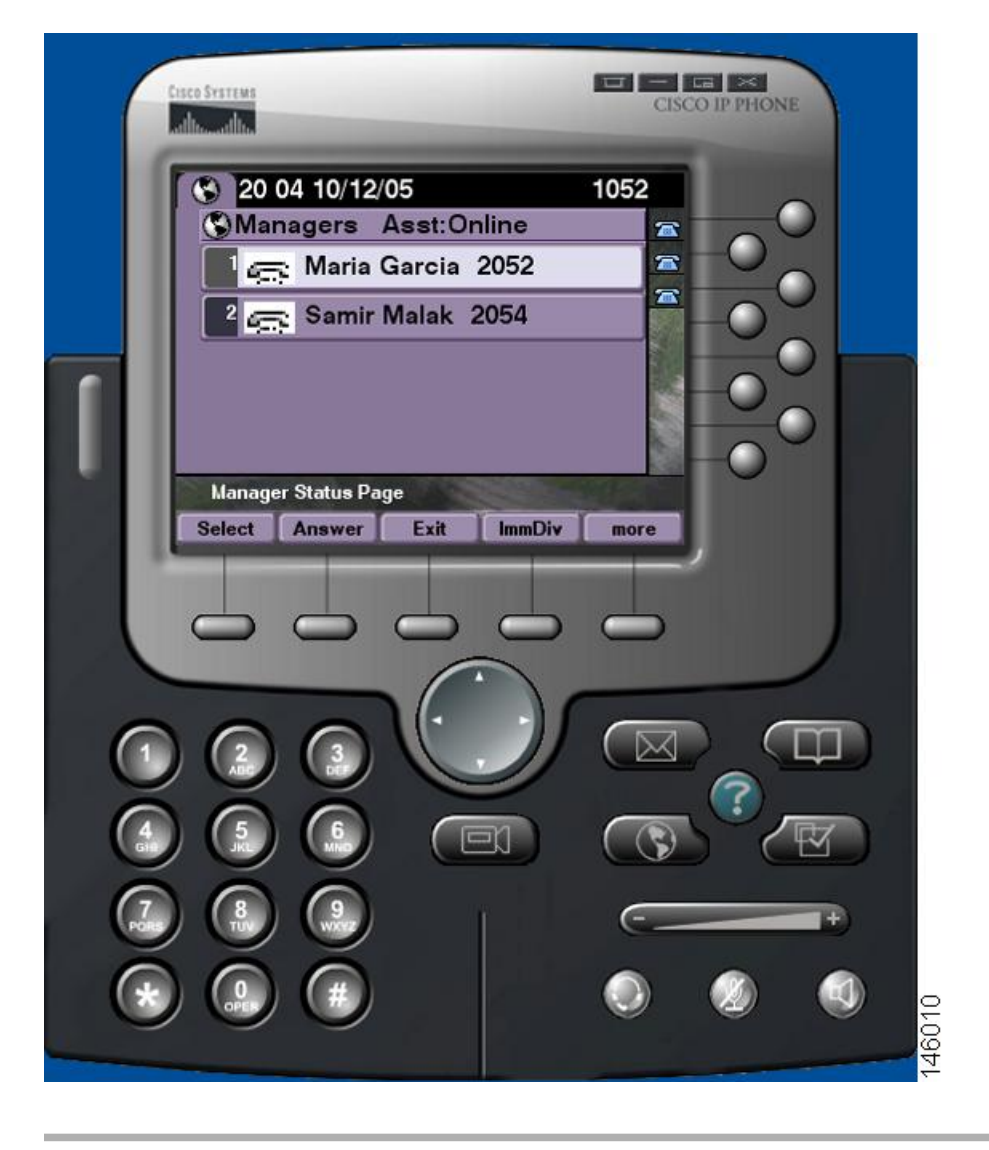

### **What to Do Next**

I

If the Primary IP Manager Assistant(IPMA) service goes down, your IP Phone screen will not receive notification about this condition. However, you will receive a **Host not found Exception** message when you try to use a softkey. In this case, you must select **Secondary IPMA Phone Service** manually from the IP Services menu and log in again.

### <span id="page-35-0"></span>**Log In to the Manager Assistant on Cisco Desktop Collaboration Experience Phones**

Use these steps to log in to the Manager Assistant on your phone.

### **Before You Begin**

Make sure that your phone is active

#### **Procedure**

- **Step 1** On the left pane, select **Turn Assistant On**. The **Assistant Sign In** screen appears
- **Step 2** Enter your user ID and Password and then press **Sign in**. The Manager Status screen appears.

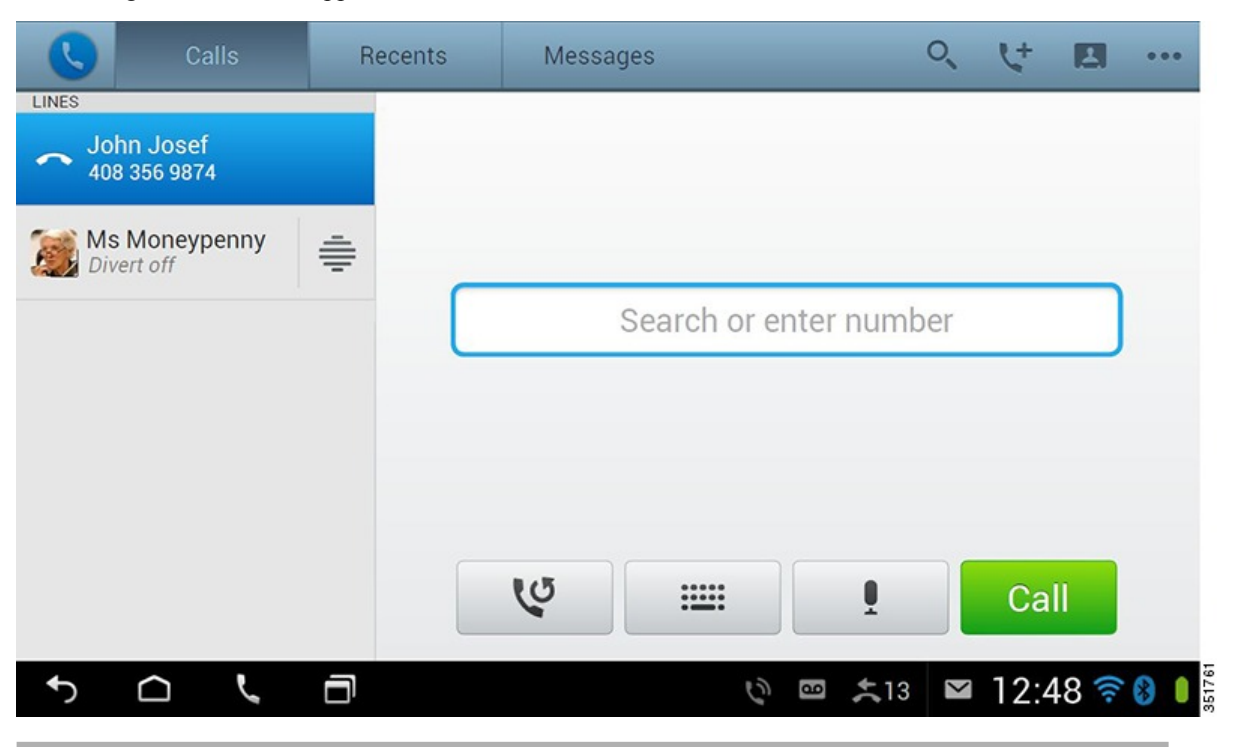

# <span id="page-35-1"></span>**Check the Status of Your Managers**

You can see a list of managers that an assistant supports on the Manager Status screen. This topic describes the screen and the softkeys on it.

For each manager that an assistant supports, this information is displayed:

• Manager's Assistant Status line—Indicates if the assistant is online or offline.

- Number of managers in the list—Enables you to determine the number of managers quickly.
- Name of manager—The names are sorted based on new call indication, change of manager status from on hook or phone on hook.
- Call-status icon—The **Call Status** icons on the Manager Status Screen table describes the status icons that can appear to the left of the manager's name
- Proxy line of the manager

#### **Table 3:** "**Call Status Icons on the Manager Status Screen**"

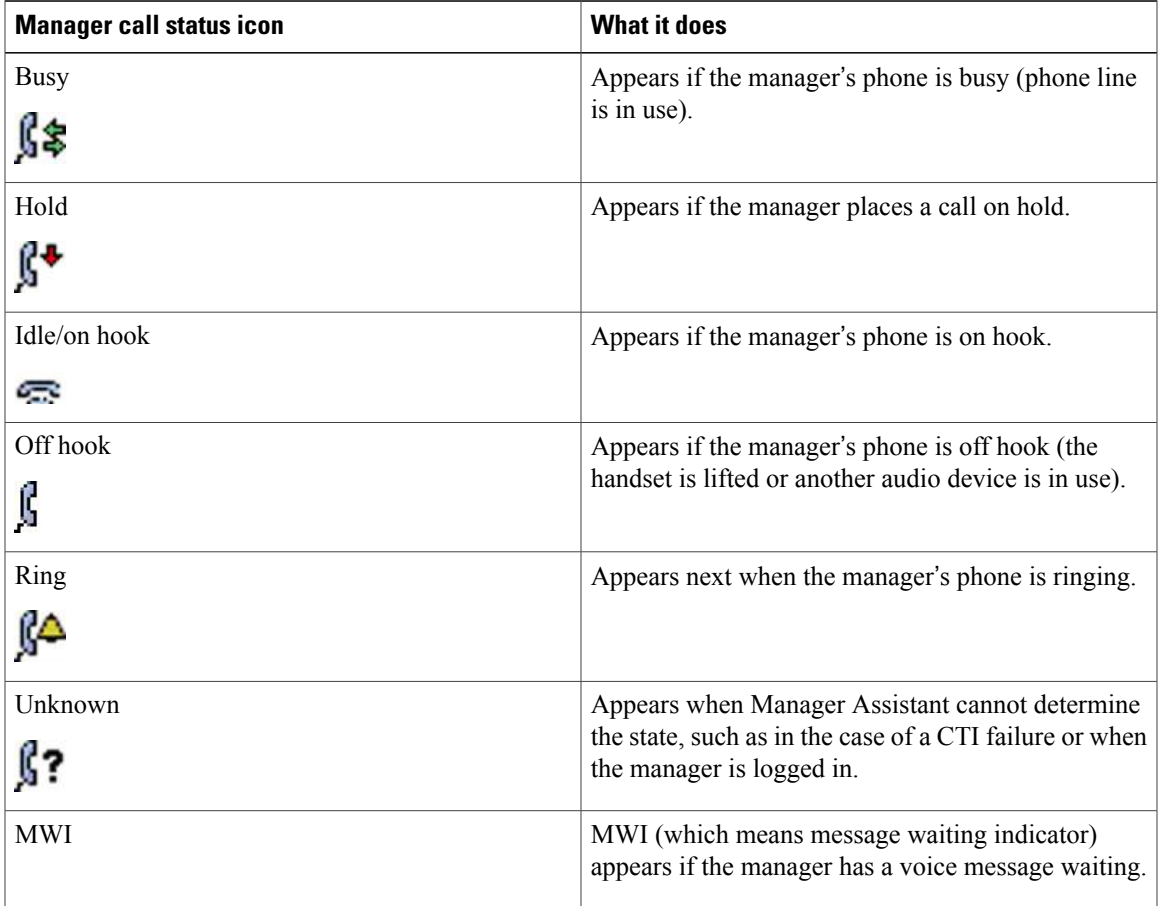

## <span id="page-36-0"></span>**Handle Calls and Perform Other Actions**

П

The table describes the softkeys that appear on the **Manager Status** screen. The softkeys enable you to perform a different call-handling tasks.

 $\mathbf{I}$ 

T

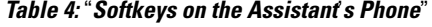

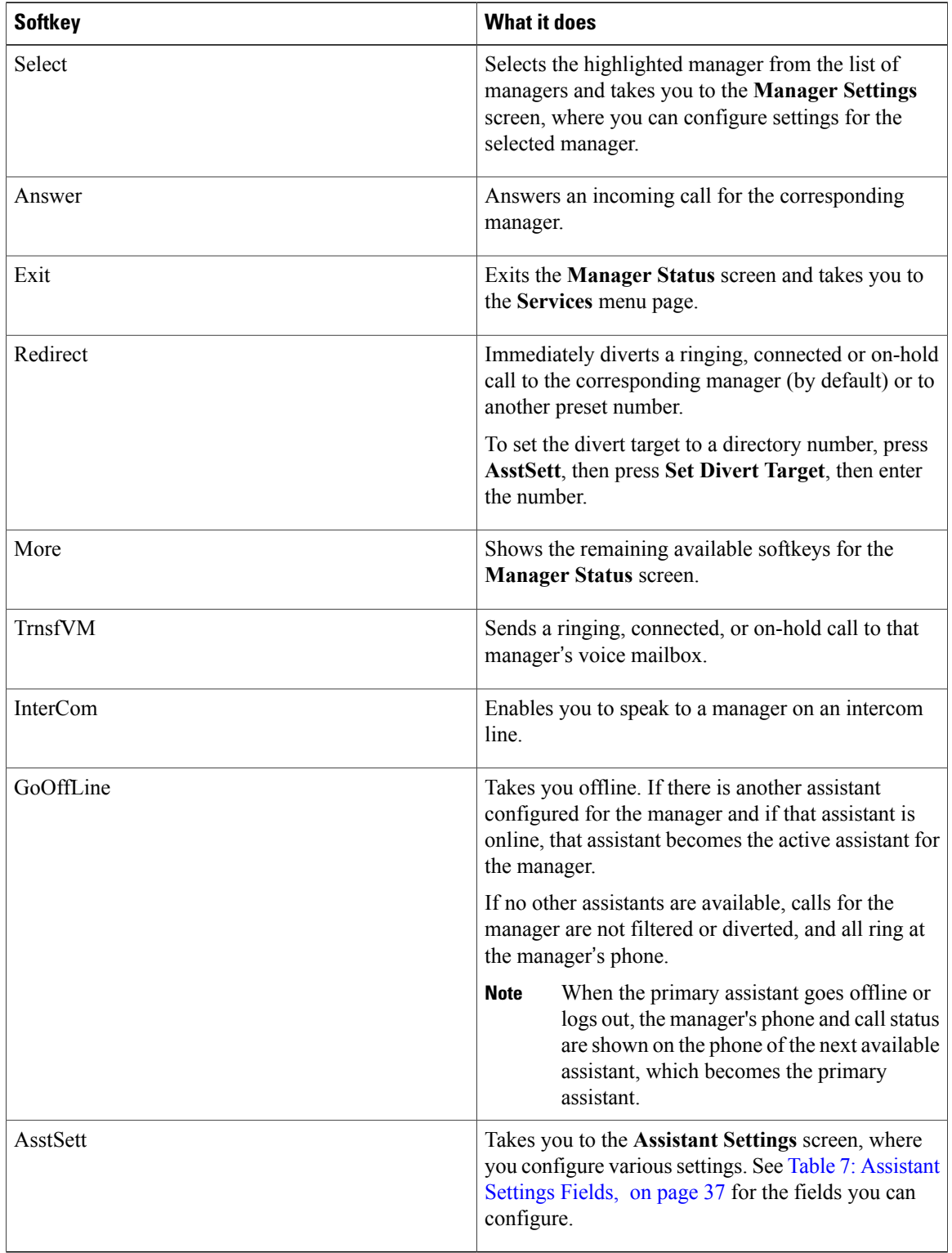

# <span id="page-38-0"></span>**Answer a Call Using Manager Assistant on the Phone**

You can answer a call to a manager displayed on the **Manager Status** page:

### **Procedure**

Select one of these options:

- Press the **Answer** softkey on the **Manager Status** page.
- Select the **Line** button of the ringing call or the speaker button.
- Exit the **Manager Assistant** application screen. The **Call Processing** screen appears. On the **Call Processing** screen, select the **Answer** button.

The **Call Processing** screen shows the originating number of the call and contains the **Answer**, **Redirect** and **TrnsfVM** softkeys.

# <span id="page-38-1"></span>**Configure Manager Settings**

The **Manager Settings** screen, which appears when you select a manager from the list shown in the **Manager Status** screen.

This table describes how to set the fields in this screen.

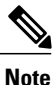

If you press menu items too rapidly when change the manager settings from the Assistant Console, that manager islogged out as a security measure and the **Assistant Watch** window disappears.For the manager to be logged back in, a **Save** operation must be executed on that particular **Manager Configuration** web page.

**Table 5:** "**Manager Settings Fields**"

| <b>Softkey</b> | <b>What it does</b>                                                                                                    |
|----------------|----------------------------------------------------------------------------------------------------|
| Filter         | Toggles between <b>On</b> and <b>Off</b> . Change the setting of<br>this field by highlighting the field and pressing Select.<br>If this field is set to $On$ , then the filter rules<br>configured in the Filter Mode field apply. |
|                | To configure filters for a manager, you must<br><b>Note</b><br>use the Assistant Console. For more<br>information, see Create Filter Lists for a<br>Manager, on page 55.                                                            |

 $\mathbf{I}$ 

T

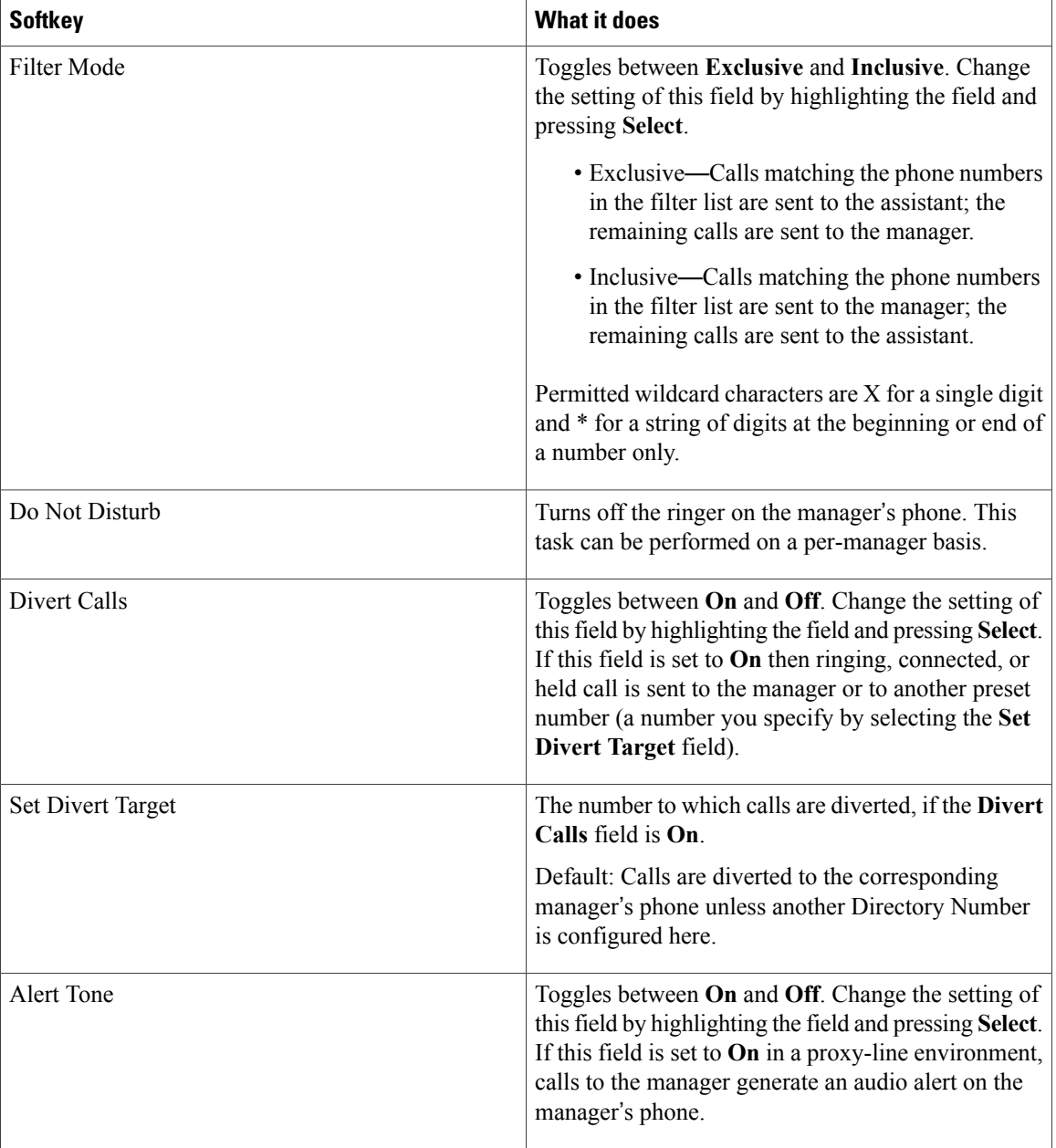

### <span id="page-40-0"></span>**Display Manager Settings Screen on Cisco Desktop Collaboration Experience Phones**

### **Procedure**

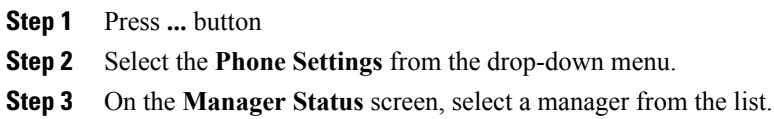

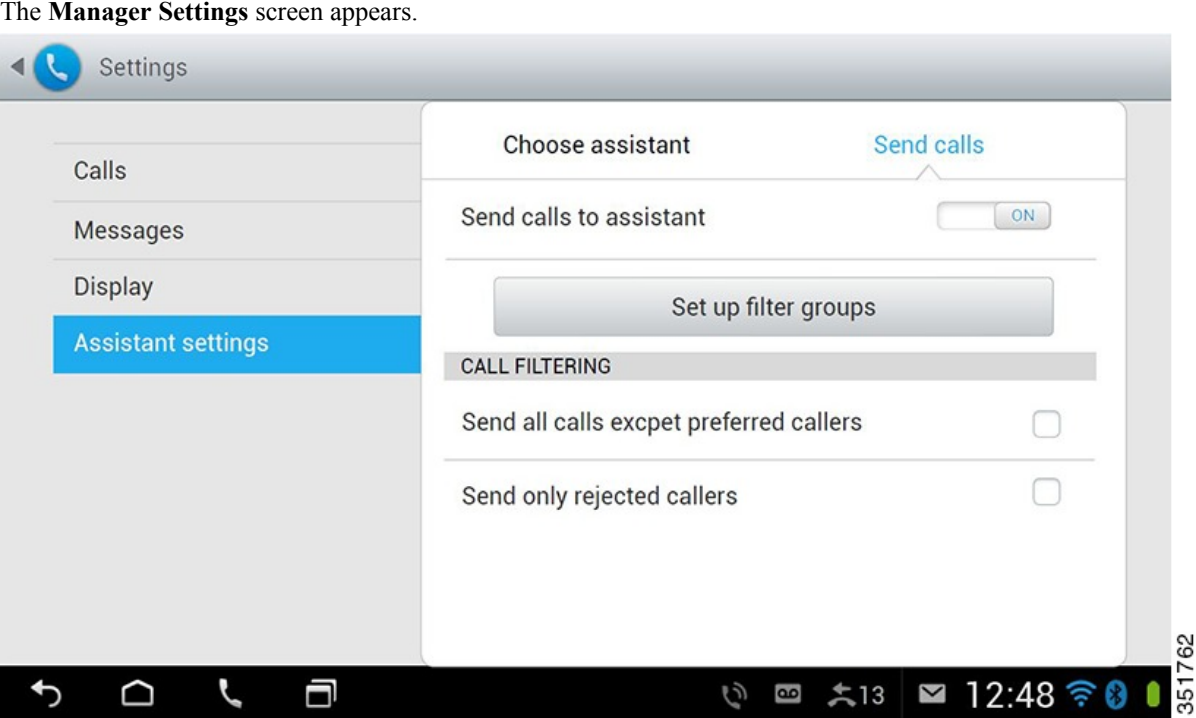

### <span id="page-40-1"></span>**Configure Manager Settings for Cisco Desktop Collaboration Experience Phones**

This table describes how to set the fields on the **Manager Settings** screen.

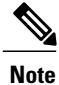

If you press menu items too rapidly when you change the manager settings from the Assistant Console, that manager is logged out as a security measure and the **Assistant Watch** window disappears. For the manager to be logged back in, click **Save** on that particular **Manager Configuration** web page.

Π

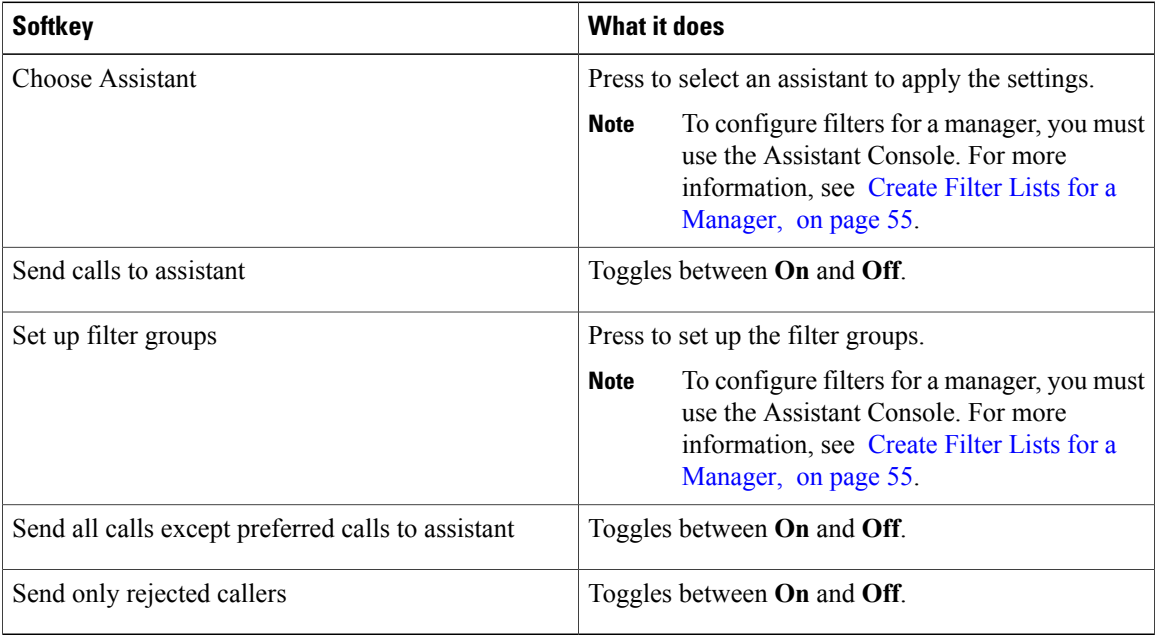

#### **Table 6:** "**Manager Settings Fields**"

# <span id="page-41-0"></span>**Configure Assistant Settings**

The following figure shows the **Assistant Settings** screen, which displays when you press the **AsstSett** softkey on the **Manager Status** screen. The **Assistant Settings** screen lets you configure such items as divert targets and sorting for the **Manager Status** screen.

The Assistant Settings Fields table describes how to set the fields on the screen, and Assistant Settings Softkeys table describes how to use the softkeys on the screen.

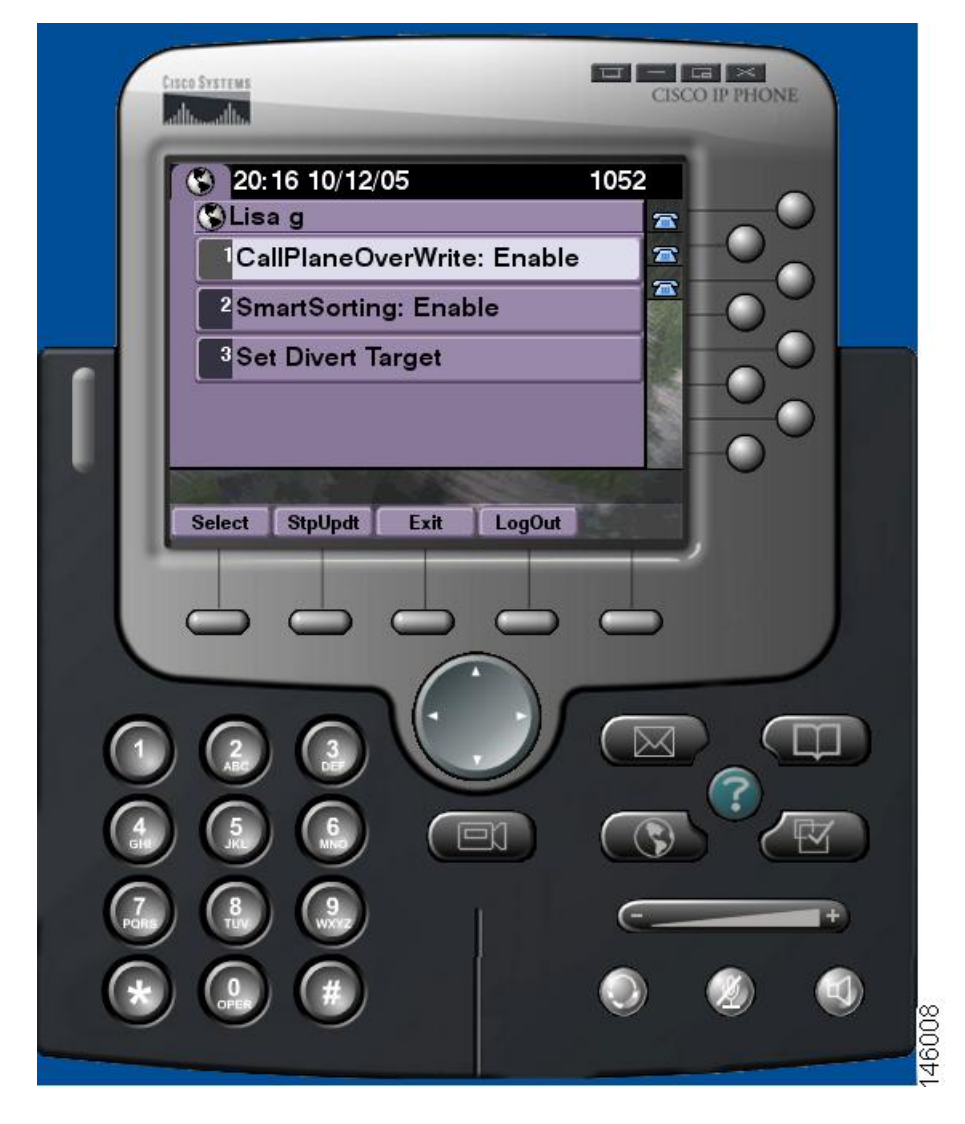

**Table 7:** "**Assistant Settings Fields**"

 $\mathbf I$ 

<span id="page-42-0"></span>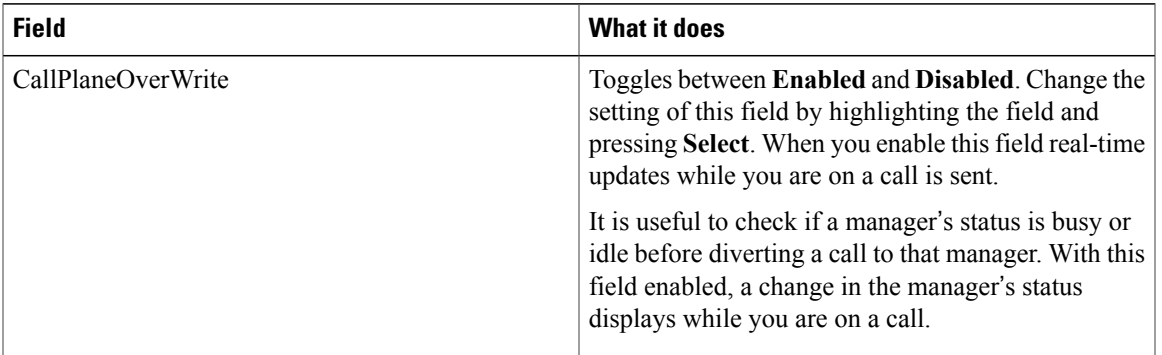

 $\mathbf{I}$ 

1

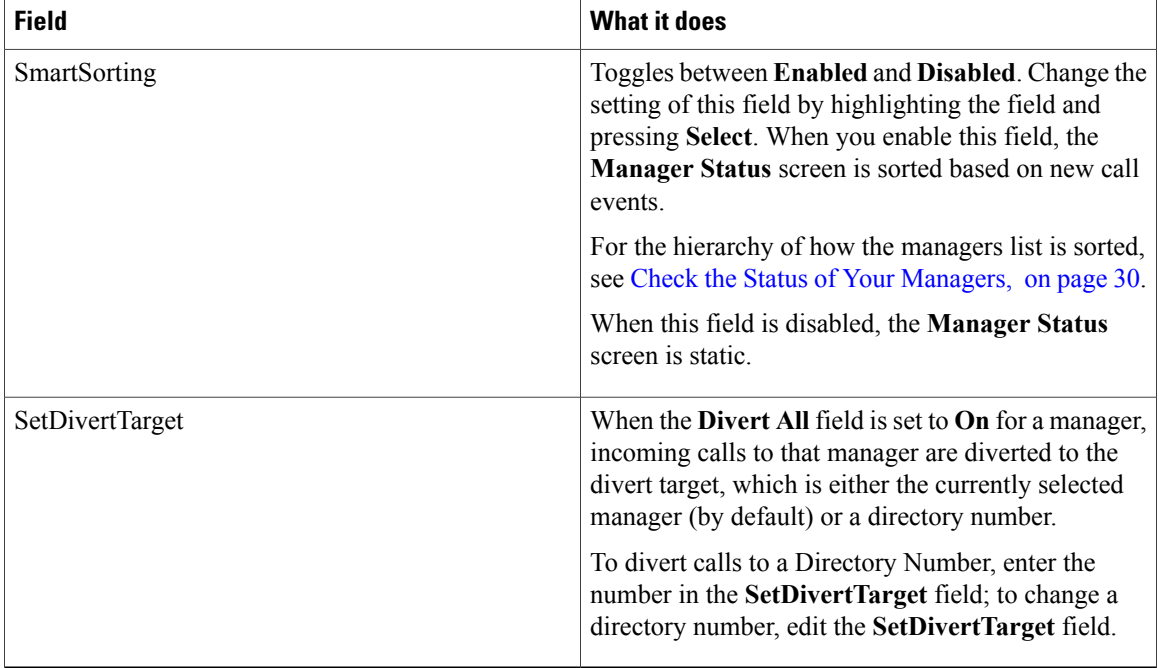

### **Table 8:** "**Assistant Settings Softkeys**"

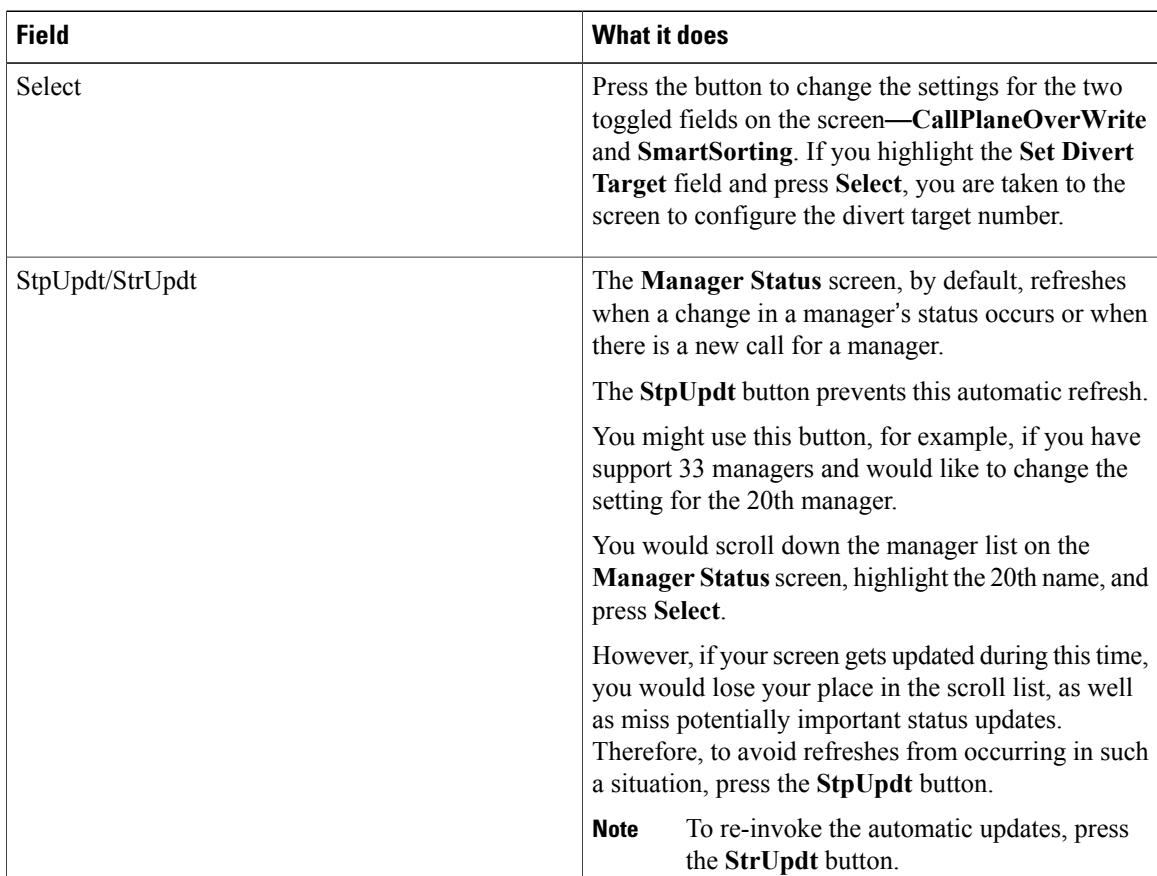

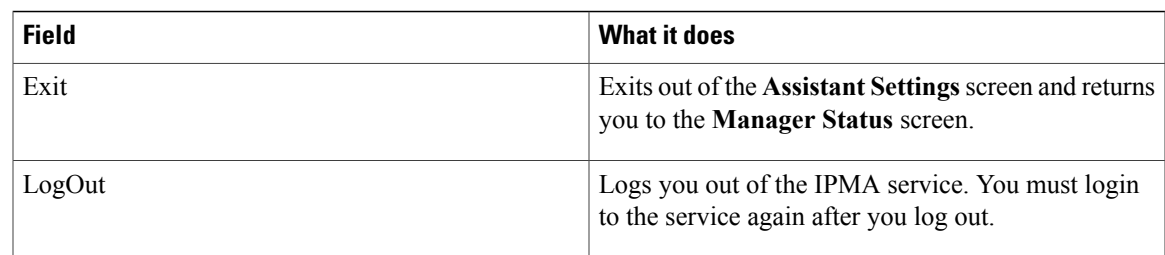

## <span id="page-44-0"></span>**Customize the Distinctive Ringing feature**

Distinctive Ringing enables you to associate a unique audible ring type with each of your phone lines. You can associate a unique ring type with your manager's proxy line to distinguish quickly between your incoming calls and your manager's incoming calls.

Use this procedure to customize the Distinctive Ringing feature directly on your phone.

#### **Procedure**

- **Step 1** Press the **Settings** button on your Cisco Unified IP Phone.
- **Step 2** Use the **Navigation** pad to select **Ring Type** from the **Settings** menu (or press **2** on your phone keypad). Each of the lines on your phone, along with its selected ring type, is displayed on your phone LCD screen. Initially, all of these lines use the default ring type.
- **Step 3** To change the ring type for a line, use the **Navigation** pad to select the line, and press the **Select** softkey. To identify which manager proxy line on your phone is associated with a particular manager, look at the **My Calls** panel of the **Assistant Console**. This is the area where manager proxy lines and manager names are displayed. (A manager's proxy line is the line on which you receive incoming calls for that manager.) **Note**
- **Step 4** Use the **Navigation** button to scroll through the list of available ring types for the selected line. To hear a sample of any ring type, select the ring type, and then press the **Play** softkey.
- **Step 5** To associate a new ring type, press the **Select** and **OK** softkeys and then press **Exit**.

T

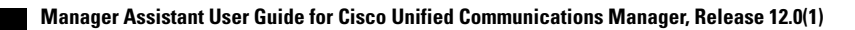

<span id="page-46-0"></span>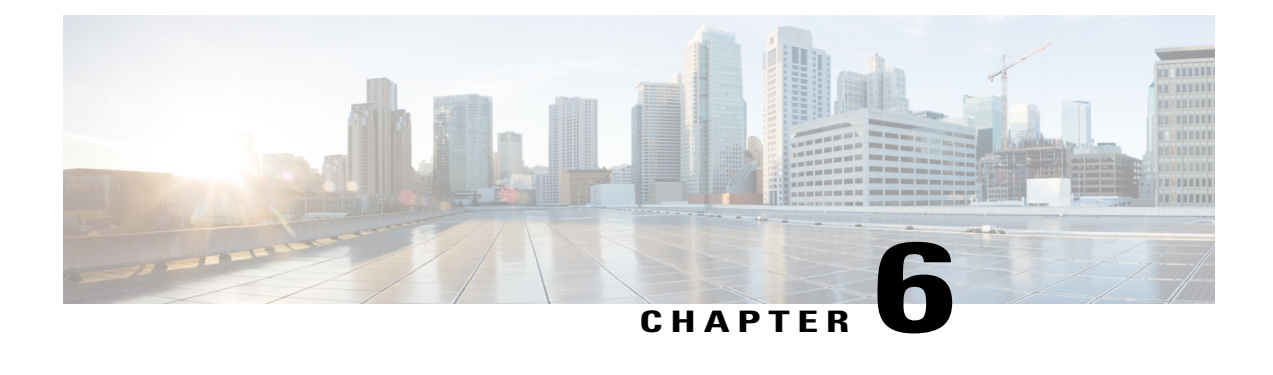

# **For Managers**—**Using Your Phone with Manager Assistant**

- For [Managers](#page-46-1)—Using Your Phone with Manager Assistant, page 41
- Use Your Phone with the Manager Assistant in the [Shared-Line](#page-46-2) Mode, page 41
- Divert and [Transfer](#page-47-0) Call, page 42
- Use Your Phone with the Manager Assistant in the [Proxy-line](#page-47-1) Mode, page 42
- Handle Calls in Cisco Desktop [Collaboration](#page-56-0) Experience Phones, page 51
- Use the Intercom Feature to Speak to [Assistant,](#page-56-1) page 51
- Mute the Ringer on Your [Phone,](#page-57-0) page 52
- Use Cisco [Extension](#page-57-1) Mobility, page 52

## <span id="page-46-2"></span><span id="page-46-1"></span>**For Managers**—**Using Your Phone with Manager Assistant**

This chapter describes how to use your phone with the Manager Assistant in the shared-line and proxy-line modes. Your system administrator is responsible for choosing the shared-line or proxy-line mode, and you need to identify the mode before you begin using the Manager Assistant.

# **Use Your Phone with the Manager Assistant in the Shared-Line Mode**

In the shared-line mode, you and your assistant are assigned the same directory number, and your assistant uses the shared number to handle calls for you.

The Manager Assistant provides these features for managers who are configured for shared-line mode:

• Enhanced call-handling features on your Cisco Unified IP Phone—Provides softkeys and a status window on your phone LCD screen.

- Intercom capabilities—Enables you to place intercom calls to your assistant and receive them from him or her.
- Web-based feature configuration—Enables you to customize the divert target using the **Manager Configuration** window. or, your assistant can configure this feature for you from the Assistant Console.

## <span id="page-47-0"></span>**Divert and Transfer Call**

Managers can use the Manager Assistant softkeys on your phone to divert, transfer, and generally handle active calls:

- You can redirect an incoming call immediately to another number
- You can press the **Redirect** softkey to divert a call that is ringing, connected, or on hold from the phone to another phone number that has been set up as the divert target. You or your assistant can change this target from the **Manager Configuration** window.

# <span id="page-47-1"></span>**Use Your Phone with the Manager Assistant in the Proxy-line Mode**

When you use the Manager Assistant in the proxy-line mode, you are assigned a directory number and your assistant is assigned an alternate directory number to use as a proxy number (line) to handle calls for you.

Your system administrator is responsible for choosing the shared-line or proxy-line mode, and you must identify the mode before you begin using Manager Assistant.

The Manager Assistant provides these features for managers who are configured for the proxy-line mode:

- Call-routing—Selectively redirects incoming calls to your phone or to your assistant's phone based on your custom filter list.
- Enhanced call-handling and monitoring features on your Cisco Unified IPPhone—Provides new softkeys and a status window on your phone LCD screen.
- Intercom capabilities—Enables you to place intercom calls to and receive intercom calls from your assistant.
- Web-based feature configuration—Enables you to customize some manager features, such as the divert target, using the **Manager Configuration** window. If you prefer, your assistant can configure these features for you from the Assistant Console.

### <span id="page-47-2"></span>**Understand Assistant Selection**

As a manager, you are logged in automatically to the Manager Assistant feature unless you are configured to use Cisco Extension Mobility.

To handle your calls, your assistant must log in to the Assistant Console and remain online. Your active assistant is the one who is handling calls for you currently. If that assistant logs out or goes offline, the Manager Assistant attempts to assign another assistant to you.

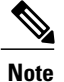

If the system administrator changes username, preferred location, or password, then you are not logged off. For user-ID changes, neither the manager nor the assistant is logged off when that manager's user ID is changed. However, an assistant is logged off the assistant's phone and the Assistant Console when that assistant's user ID is changed.

#### **Identifying Your Active Assistant**

If you have multiple assistants, you can identify which assistant is currently active by pressing the **Services** button on your phone and selecting **Assistant Service**. Item 3 identifies your active assistant. For more information on active assistant status, refer to Table 9: Manager Status Menu Items and [Associated](#page-48-1) Tasks, on page 43.

#### **Assigning Your Default Assistant**

When possible, the Manager Assistant assigns your default assistant to serve as your active assistant. If that assistant is unavailable (offline or logged out), the Manager Assistant assigns another assistant until your default assistant logs in or restores online availability.

You (or your assistant) can choose your default assistant from the **Manager Configuration** window.

#### **Changing Assistants**

If you have multiple assistants and more than one of them is available online, you can override the automatic selection by choosing your active assistant manually.

To see the assistant list, select item **3** from the **Manager Status** menu. Then you can select another assistant. For more information on changing assistants, refer to Table 9: Manager Status Menu Items and [Associated](#page-48-1) [Tasks,](#page-48-1) on page 43.

#### **When Assistants are Not Available**

If all of your assistants are unavailable, the **Assistant** icon (left-most icon) in the **Manager Status** menu on your phone appears crossed out. Your call-handling support resumes as soon as one of your assistants logs in.

### <span id="page-48-0"></span>**Use the Manager Status Menu on Your Phone**

<span id="page-48-1"></span>To open the **Manager Status** menu on your phone, press the **Services** button and choose **Assistant Service**. The table describes Manager Status menu items and associated tasks.

**Table 9:** "**Manager Status Menu Items and Associated Tasks**"

| <b>Menu Item Number</b> | <b>Menu Item</b> | <b>What it does</b>                                               |
|-------------------------|------------------|-------------------------------------------------------------------|
|                         | Filter           | Toggles call filtering off and on.                                |
|                         | Filter Mode      | Toggles between Inclusive or Exclusive filters.                   |
|                         | Assistant        | Displays your active assistant and other available<br>assistants. |

### <span id="page-49-0"></span>**Use the Status Window**

The **Manager Status** menu appears on the LCD screen of your Cisco Unified IP Phone.

There are two areas within the **Manager Status** menu:

- Assistant Watch area—The top part of the status window displaying the caller ID and the elapsed time for a call that an assistant is handling for you.For more information on Assistant Watch, see the Assistant Watch Messages table.
- Assistant and Features area—The largest portion of the status window displaying icons to indicate the presence of an active assistant and the on/off status of your features. For more information on Assistant Features, see the Message Status Icons on the Cisco Unified IP Phones table.

The status window is not visible when you are using your phone to place or receive calls.

Press the **SetWtch** softkey to toggle **Assistant Watch** off and on.

### **Table 10:** "**Assistant Watch Messages**"

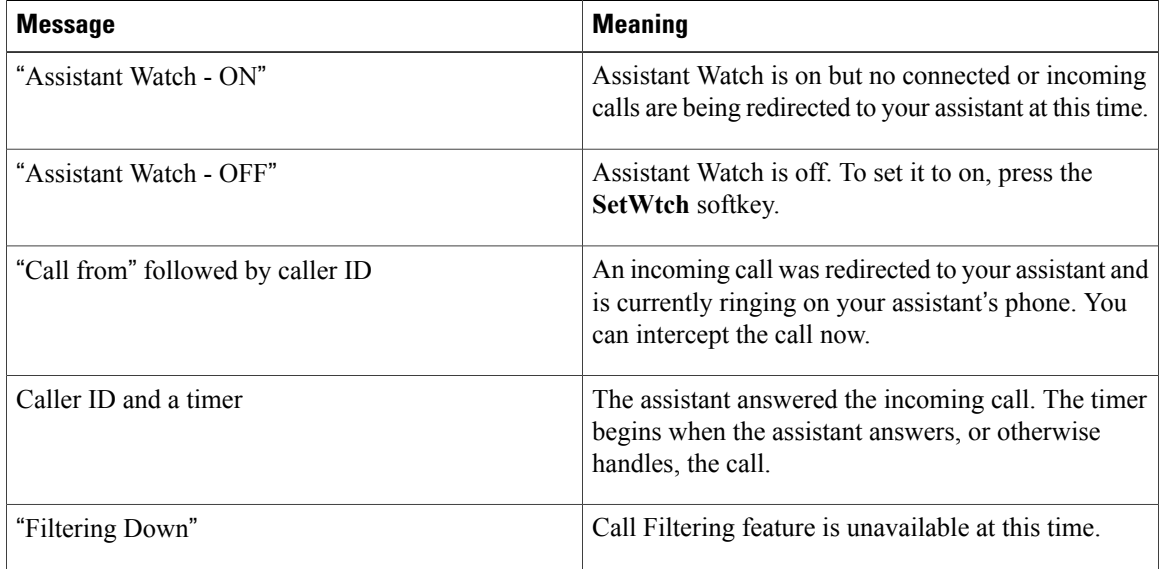

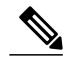

**Note**

The icons for the Cisco Unified IP Phones with black and white LCD screens are the same as for the phones with colored screens, except as noted in the table.

 $\mathbf{I}$ 

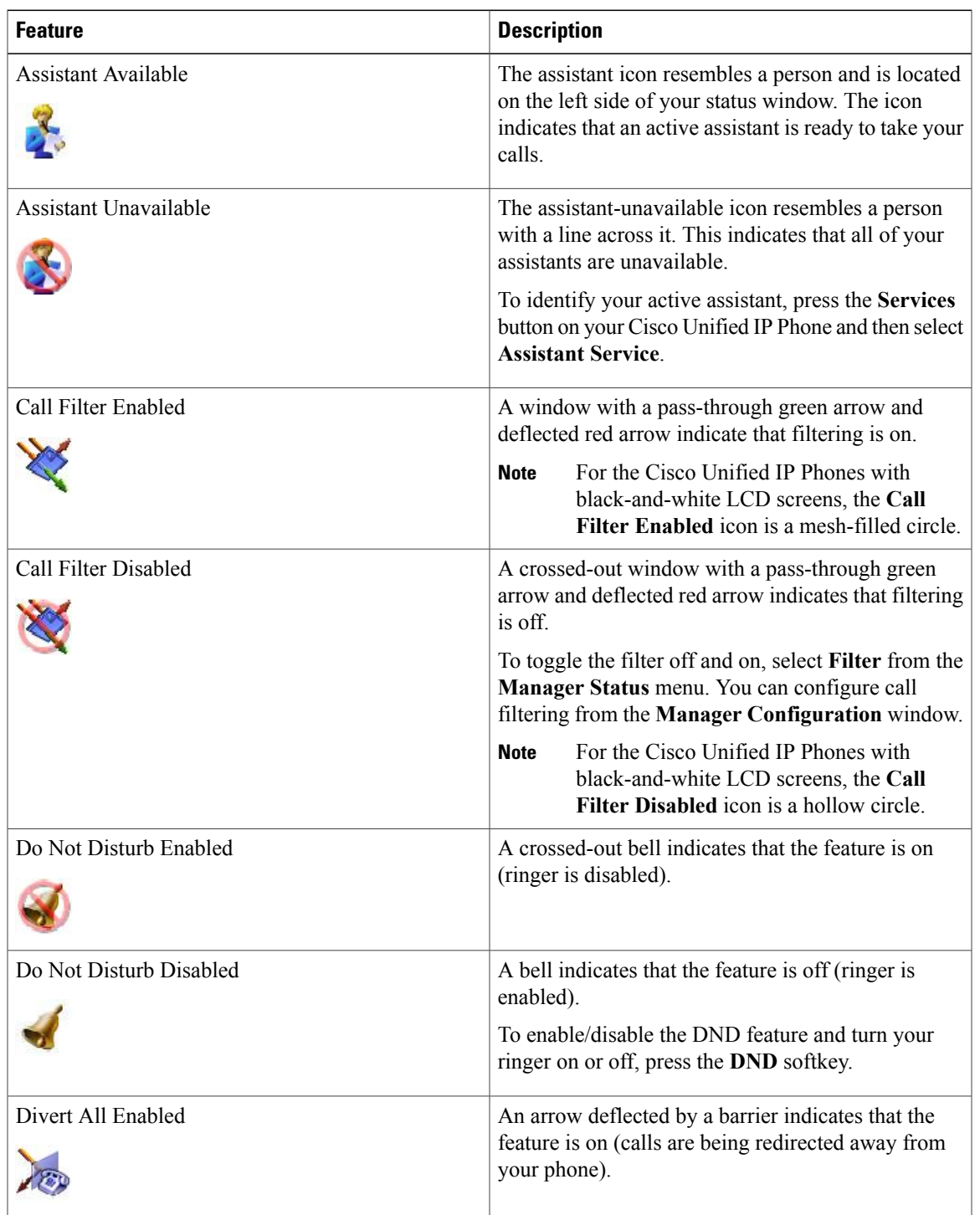

<span id="page-50-0"></span>**Table 11:** "**Message Status Icons on the Cisco Unified IP Phones**"

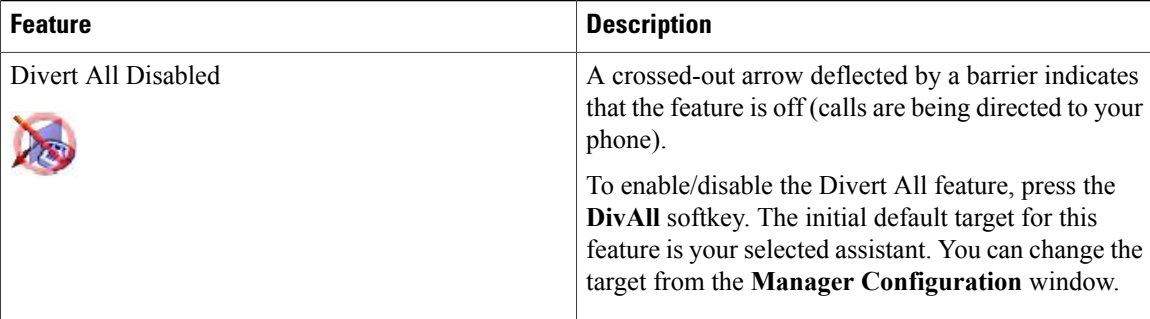

### <span id="page-51-0"></span>**Use the Status Window for Cisco Desktop Collaboration Experience Phones**

The status window is not visible when you are using your phone to place or receive calls.

**Note**

**Do Not Disturb**and**Set Assistant Watch**softkey options are not available on Cisco Desktop Collaboration Experience Phones.

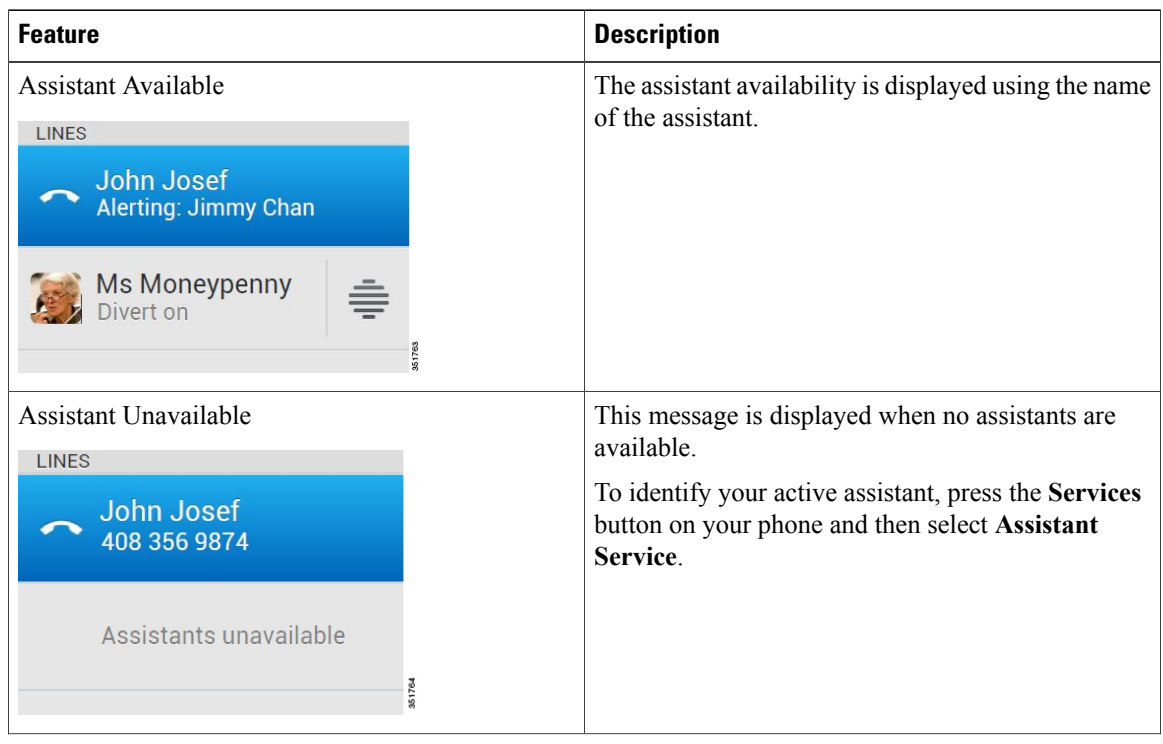

#### **Table 12:** "**Message Status Icons on the Cisco Desktop Collaboration Experience Phones**"

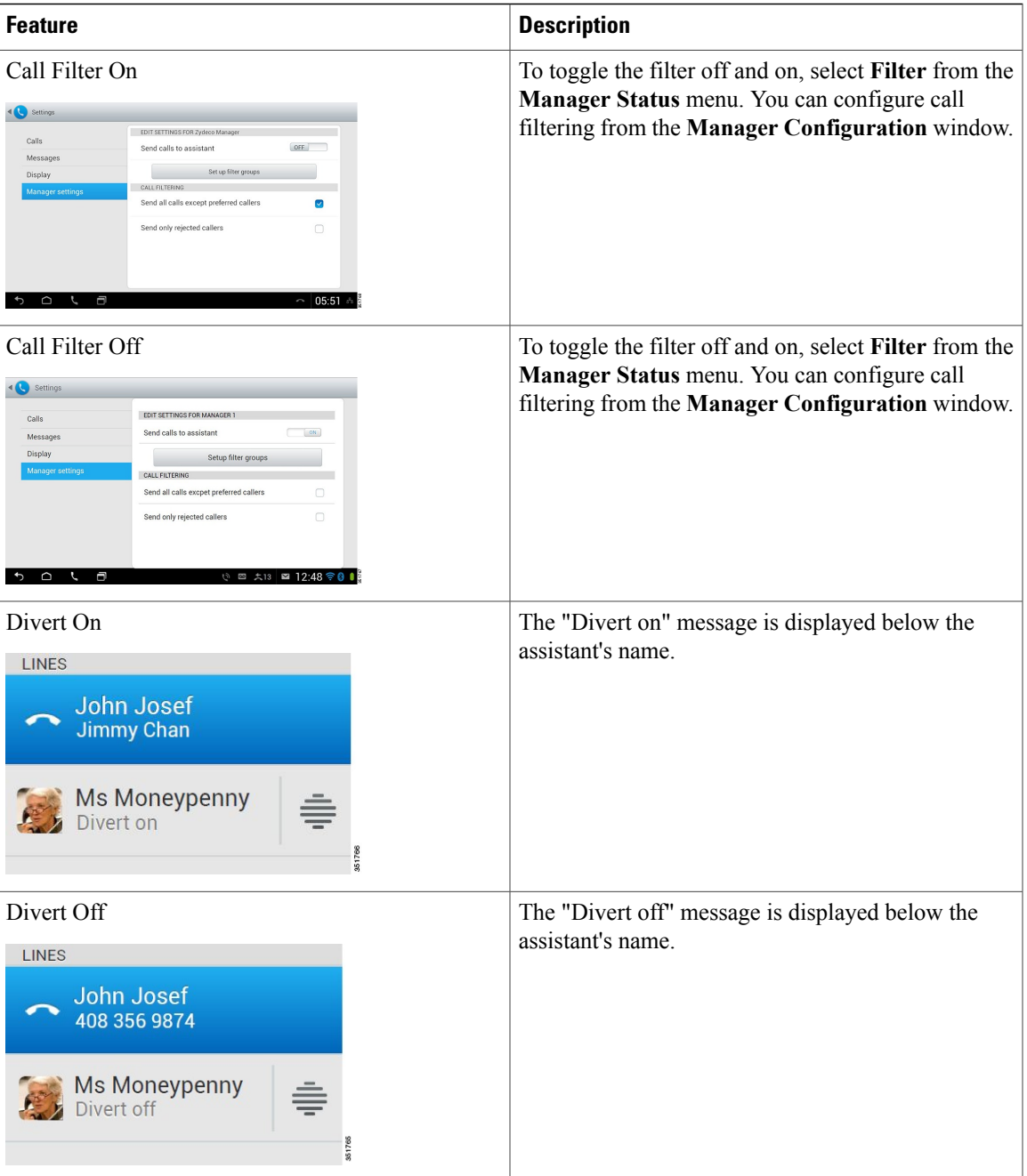

## <span id="page-52-0"></span>**Configure Alert Tone for Incoming Calls**

 $\mathsf I$ 

Incoming calls appear on the manager's phone screen but ring only on the assistant's phone. Use this procedure to add an audio alert to incoming calls on the manager's phone.

#### **Procedure**

- **Step 1** Press the **Services** button.
- **Step 2** Select **Alert Tone** and set to **On**. The alert sounds once per call.

The alert tone does not play for incoming calls in these instances:

- The alert tone for your phone is turned off from the assistant's phone or the Assistant Console.
- The Assistant Watch feature is off.
- You set calls to redirect to your assistant automatically.

### <span id="page-53-0"></span>**Intercept the Call Ringing on the Assistant**'**s Phone**

To intercept a call that is ringing on your assistant's phone and to redirect the call to your own phone, press the **Intrcpt** softkey on your Cisco Unified IP Phone.

To successfully intercept the call, you must press the **Intrcpt** softkey before your assistant answers the call. You cannot intercept calls that have already connected.

When a call for you is ringing on your assistant's phone, you can see the text "Call from" and the caller ID in the **Assistant Watch** portion of the status window on your phone.

### <span id="page-53-1"></span>**Redirect an Incoming Call to Another Number Immediately**

To redirect a call that is ringing, connected, or on hold from your phone to another phone, press the **Redirect** softkey. By default, the Redirect feature redirects calls to your selected assistant. However, you or your assistant can substitute any phone number as the divert target.

If the assistant is the designated divert target and if you have **Assistant Watch** on, you can verify that the call has been redirected to your assistant by looking at the status window on your LCD screen.

The Redirect feature and the Divert All (DivAll) feature share the same divert target. You or your assistant can change this target from the **Manager Configuration** window.

### <span id="page-53-2"></span>**Redirect All Calls to Another Number**

To toggle the Divert All (DivAll) feature on or off, press the **DivAll** softkey. When this feature is on, **DivAll** redirects your incoming calls to another phone. For the icons, see Table 11: Message Status Icons on the Cisco [Unified](#page-50-0) IP Phones, on page 45 table.

Unlike **Redirect**, which you invoke on a call-by-call basis, **DivAll** enables you to redirect all future incoming calls until you set the feature to off.

By default, the **DivAll** target is your selected assistant. However, you or your assistant can substitute any phone number as the divert target.For example, if you plan to be away from the office and you want to receive your calls during this time, you can set the Divert All target to your cell phone number.

**DivAll** applies to all of your lines that your assistant can manage, not calls that your assistant cannot access or calls that you receive on an intercom call.

The **DivAll** and **Redirect** features share the same divert target. You or your assistant can change this target from the **Manager Configuration** window.

If you have both call filtering and **DivAll** enabled, the Manager Assistant first applies call filtering to an incoming call. Call filtering directs the call to you or to your assistant (depending on filter settings.) Next, the Manager Assistant applies **DivAll** to those calls that filtering has directed to you. The **DivAll** feature redirects those calls to the **DivAll** target.

If you configure call forward all on your phone, all of your incoming calls are forwarded to the call-forward number that you entered. Your calls are not filtered to your assistant, and they are not redirected to your divert target.

### <span id="page-54-0"></span>**Transfer a Call to Voice-Messaging Service**

To send a call immediately from your phone to your voice-messaging service, press the **TrnsfVM** softkey. You can transfer a call on hold to your voice messaging service.

### <span id="page-54-1"></span>**Use Call Filtering**

Call filtering redirects your incoming calls selectively to your assistant, based on the caller ID and these configurations and settings:

- Filter Mode
- Filter Lists
- Filter on/off status

Call-Filtering Settings table describes these filter settings.

The initial default settings are such that Inclusive call filtering is on and filter lists are empty, so all of your incoming calls are redirected to your assistant. To customize filtering, see Create Filter Lists for a [Manager](#page-60-1), on page 55.

For your assistant to handle your calls, call filtering must be enabled. If you have both call filtering and Divert All (DivAll) enabled, the Manager Assistant first applies call filtering to an incoming call. Call filtering directs the call to you or to your assistant (depending on filter settings). Next, the Manager Assistant applies DivAll to those calls that filtering has directed to you. The DivAll feature redirects those calls to the DivAll target.

For example, you can set up a inclusive filter to receive only family calls. Your assistant then handles all other calls. If you have plans to be away from your office, you can set the DivAll target to your mobile phone number, enable Divert All, and receive the calls from your family on your mobile phone. Your assistant still receives all of the other calls.

When you configure call forward all on your phone, all your incoming calls are forwarded to the call-forward number that you entered. Your calls are not filtered to your assistant and they are not redirected to your divert target.

T

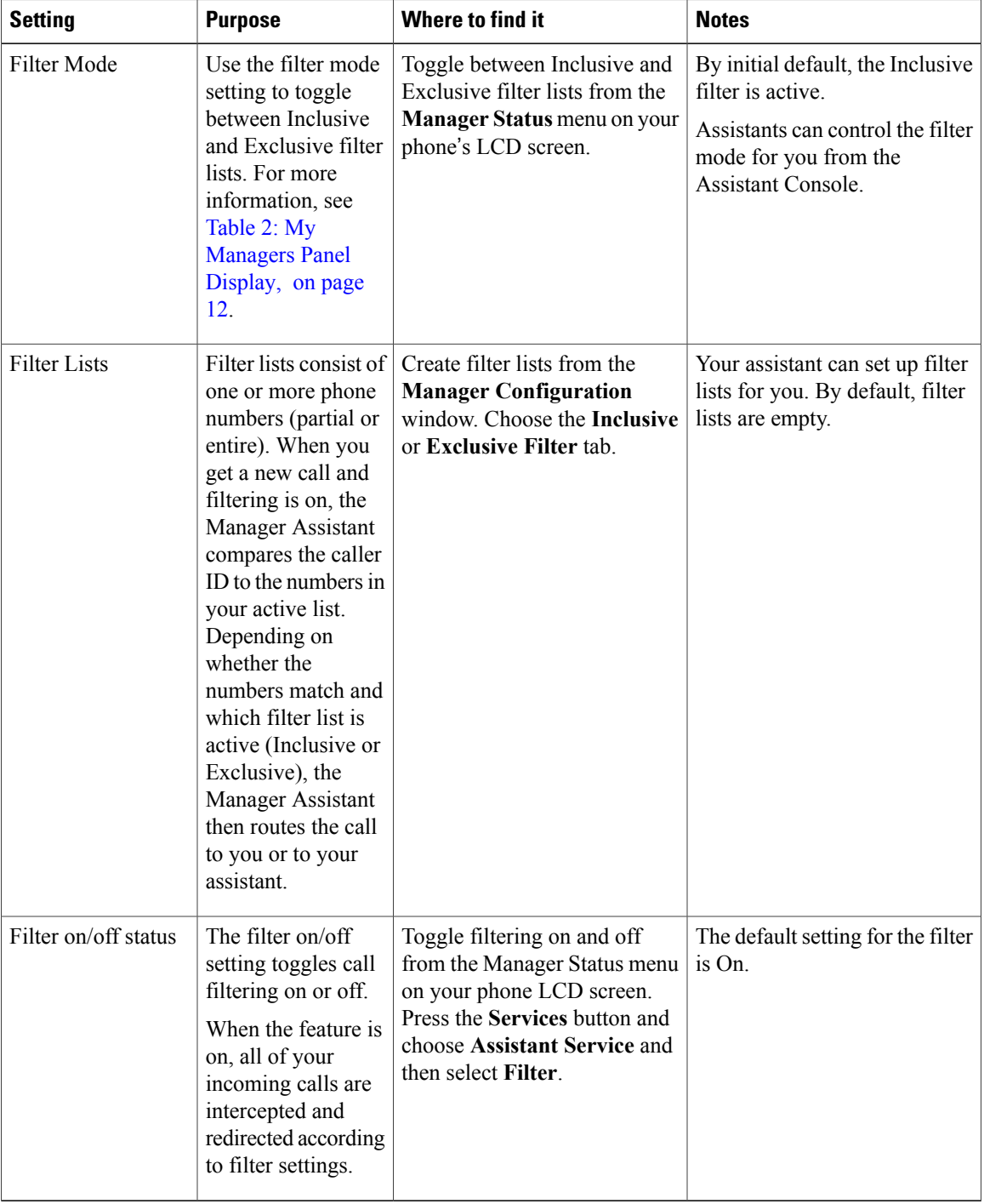

### **Table 13:** "**Call-Filtering Settings**"

A circle icon in the **Manager Status** menu indicates if the call filtering feature is on or off:

• On = Mesh-filled circle icon.

• Off = Hollow circle.

## <span id="page-56-0"></span>**Handle Calls in Cisco Desktop Collaboration Experience Phones**

Calls placed from the manager's phone activate the following softkey options:

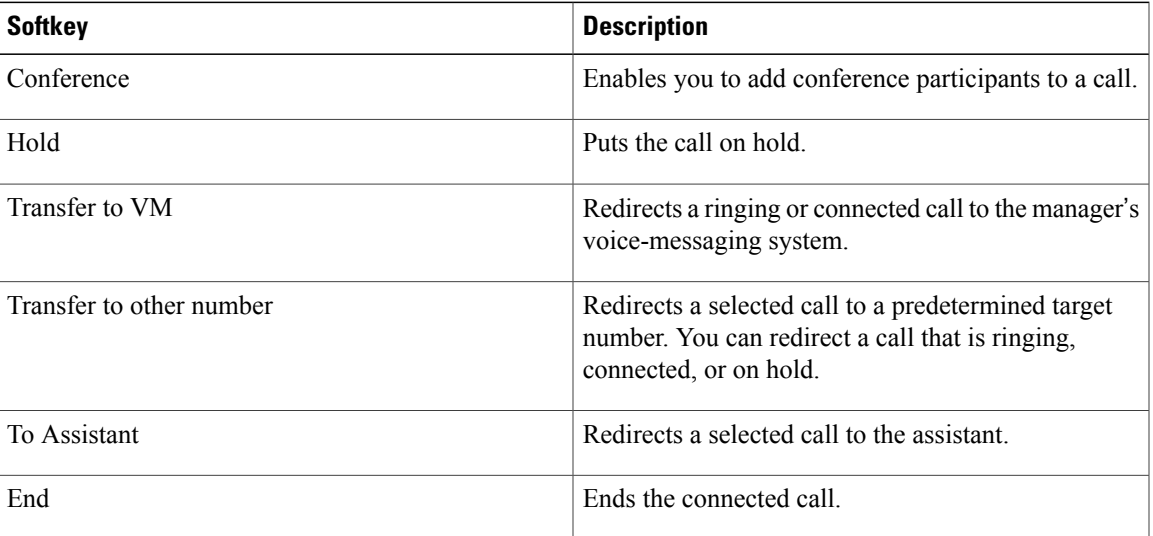

# <span id="page-56-1"></span>**Use the Intercom Feature to Speak to Assistant**

The Intercom feature is an optional feature that enables you to speak to your assistant over an intercom line. The system administrator configures this feature.

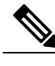

**Note** If this feature is not available on your phone, contact your system administrator.

### **Procedure**

**Step 1** To place an intercom call, press the **Intercom** button that corresponds to your assistant.

**Step 2** When you initiate the call, your assistant's speakerphone answers automatically. You can begin talking using your speakerphone, headset, or handset. To speak to you, the assistant must press the **Intercom** button on their IP phone.

The following applies for all Cisco Unified IP phones except for the Cisco Unified IP Phones 7961G-GE, 7961G, 7960G, 7941G-GE, 7941G, and 7940G:

- In the shared-line mode, the current active assistant is the target for your intercom call. If no assistants are active when you log in, no target exists for your call.
- In the proxy-line mode, various outcomes are possible after you initiate the call:
- ◦If a default assistant is configured and available, that assistant is the target for your call. If that assistant is unavailable, the next available assistant becomes the target. If no assistants are active when you log in, the default assistant remains the target.
- ◦If a default assistant is not configured, the current active assistant becomes the target. If that active assistant goes offline while you are logged in, the next available assistant becomes the target. If no other assistants are available, the assistant that went offline remains the target.
- ◦If a default assistant is not configured and no assistants are active at the time you log in, no target exists for your call.
- Only for the Cisco Unified IP Phones 7961G-GE, 7961G, 7960G, 7941G-GE, 7941G, and 7940G, if your assistant is busy on another call, the intercom call rings on the assistant's phone, and the assistant must answer it manually to hear the intercom. (This is also the case when your assistant places an intercom call to you at a time when you are on another call.) For other phones, the assistant does not need to answer the call to hear the intercom, as described at the beginning of this step. **Note**

**Step 3** To end the intercom call, hang up the phone (or push the **Speaker** or **Headset** button).

## <span id="page-57-0"></span>**Mute the Ringer on Your Phone**

To mute the ringer on your phone, press the **DND** softkey to toggle the Do Not Disturb (DND) feature on or off. (If the DND feature is not available on your phone, contact your system administrator.)

When this feature is on, the ringer is disabled on your Cisco Unified IP Phone. The DND feature disables the ringer for all lines on the phone. (Intercom is not affected by the DND feature.) The initial default setting is off.

The DND feature is represented by a bell icon in the **Manager Assistant status** window on the LCD screen of your Cisco Unified IP Phone. For the icons, see Table 11: [Message](#page-50-0) Status Icons on the Cisco Unified IP [Phones](#page-50-0), on page 45.

## <span id="page-57-1"></span>**Use Cisco Extension Mobility**

To use the Manager Assistant with Cisco Extension mobility, log in to Cisco Extension Mobility and in the **Services** menu, select **Assistant Service**.

For more information about the Cisco Extension Mobility feature, see the Cisco Unified IP Phone guides .

<span id="page-58-0"></span>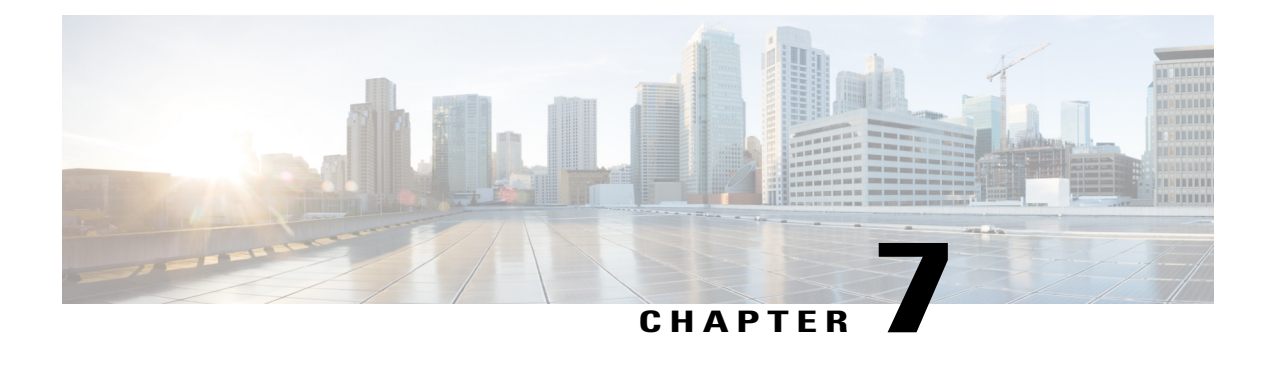

# **Configure Manager Features**

- [Configure](#page-58-1) Manager Features, page 53
- For Managers—Accessing the Manager [Configuration,](#page-58-2) page 53
- For Assistants—Access Manager [Configuration,](#page-59-0) page 54
- Assign a Default Assistant to a [Manager,](#page-59-1) page 54
- [Configure](#page-60-0) the Divert Target for a Manager, page 55
- Create Filter Lists for a [Manager,](#page-60-1) page 55
- Update Manager and Assistant [Configuration,](#page-62-0) page 57

## <span id="page-58-1"></span>**Configure Manager Features**

Managers and assistants can modify manager preferences from the Manager Configuration window:

- Managers can access the window from a website.
- Assistants can access the window from the Assistant Console.

Your system administrator configured your Manager Assistant to operate in the shared-line or proxy-line mode. For more information, see [Shared-Line](#page-9-0) and Proxy-Line Modes Overview, on page 4.

The initial default settings enable managers to use the Manager Assistant without configuring preferences first.

## <span id="page-58-2"></span>**For Managers**—**Accessing the Manager Configuration**

Managers access the **Manager Configuration** window using a website. You can obtain the URL from your system administrator.

#### **Before You Begin**

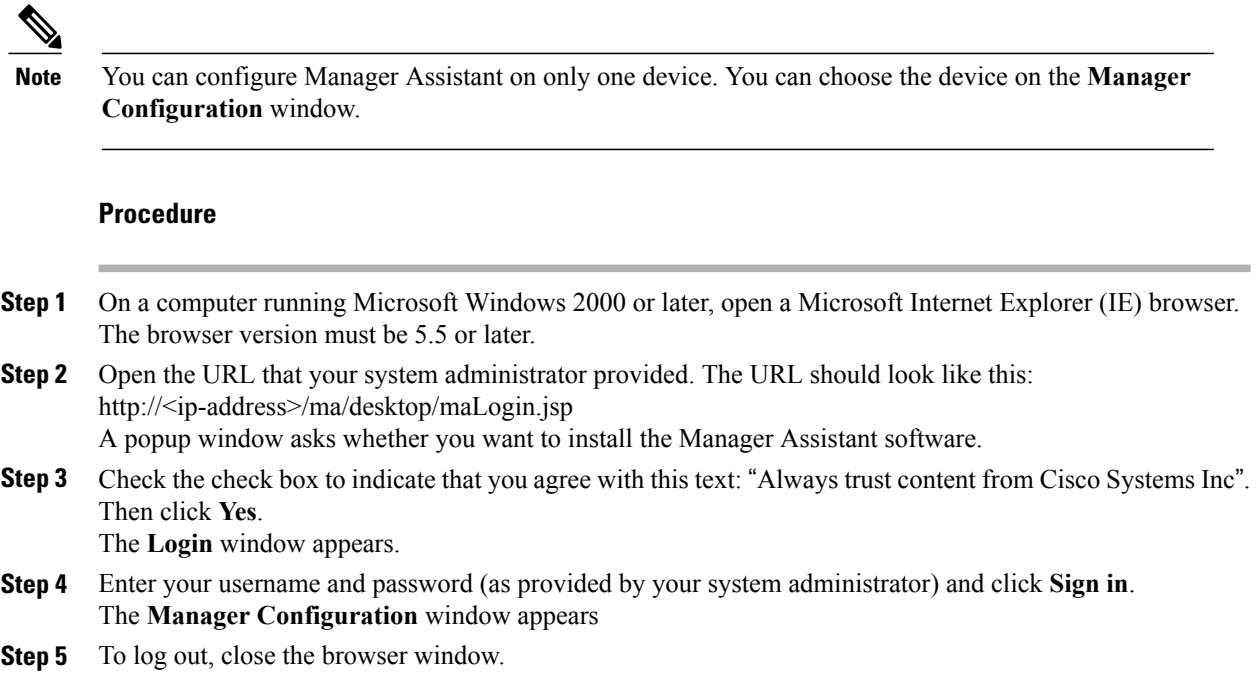

## <span id="page-59-0"></span>**For Assistants**—**Access Manager Configuration**

Assistants can access the **Manager Configuration** window from the **Assistant Console**.

To access the window for a particular manager, right-click anywhere in the row for that manager in the **My Managers** panel of the **Assistant Console** and then choose **Configure** from the popup menu.

To access the window for all of your managers, choose **Manager** > **Configuration** from the menu bar. If necessary, choose the manager for whom you want to configure features from the **Manager** drop-down menu.

## <span id="page-59-1"></span>**Assign a Default Assistant to a Manager**

Use this procedure to identify one of a manager's configured assistants as the default assistant.

When possible, the Manager Assistant assigns the default assistant as the manager's active assistant. If the default assistant is not logged in, the Manager Assistant assigns another available assistant to serve as the active assistant. After the default assistant logs in, the Manager Assistant switches assistants so that the default assistant is active and handling calls.

#### **Procedure**

- **Step 1** From the **Manager Configuration** window, click the **Default Assistant** tab (if necessary) to display the **Default Assistant Selection** window.
- **Step 2** Select the appropriate assistant from the assistant drop-down menu and save the change.

## <span id="page-60-0"></span>**Configure the Divert Target for a Manager**

Managers can use configure a divert target in these ways:

- Proxy-line mode—Managers using the Manager Assistant can use the Divert All (DivAll) and Redirect features to send calls to the assistant or to another phone number (also known as the target). The DivAll feature and the Redirect feature share the same divert target.
- Shared-line mode—Managers using the Manager Assistant in the shared-line mode can set up a divert target and forward calls as the calls come in by using the **Redirect** softkey. The divert screen displays automatically when you log in.

By initial default, the Divert target is the manager's active assistant. Managers and assistants can use this procedure to change the target.

#### **Procedure**

- **Step 1** From the **Manager Configuration** window, click the **Divert** tab to display the **Divert Configuration** window.
- **Step 2** (Proxy-line mode only) Select **Directory Number** or **Assistant**.
- **Step 3** If you selected **Directory Number**, enter a valid phone number. Enter the number exactly as you would dial it from your office phone and save the change.

## <span id="page-60-1"></span>**Create Filter Lists for a Manager**

Filter lists enable managers or assistants to customize the manager's call-filtering feature.

By default, filter lists are empty. Add numbers to a filter list to customize it. Choose a filter mode to toggle between Inclusive or Exclusive filter lists. For the list descriptions, refer to Table 2: My [Managers](#page-17-1) Panel [Display](#page-17-1), on page 12.

Only one filter mode (Inclusive or Exclusive) can be active at any time. Managers can toggle between filter modes from the Manager Assistant menu on their phones. Assistants can toggle between filter modes for a manager from the Assistant Console.

The Manager Assistant compares the caller ID of the incoming call to the phone numbers in the active filter list.

#### **If Inclusive filtering is on**

As an example, if you add the phone number 54321 to a manager's Inclusive filter list, every incoming call placed to the manager's office phone from 54321 is routed to the manager (not to the assistant).

#### **If Exclusive filtering is on**

If you add the number 54xxx to a manager's Exclusive filter list, every incoming call from a phone line with a 5-digit number that begins with 54 is routed to the assistant (and not to the manager).

Filter lists can include these wildcards:

**x**

Use x to replace a single digit anywhere in the filter. For example, "123x5" represents 5-digit phone numbers, where the fourth digit is 0 to 9. You can use an uppercase or lowercase x.

**\***

Use \* to replace multiple digits at the beginning or end of the filter. For example, "5\*" represents phone numbers of any length that begin with 5.

Besides wildcards, filter lists can contain hyphens (–), periods (.), and blank spaces.

Filter lists can be empty. By initial default, the filter is enabled and the Inclusive filter list is empty. This means that all of a manager's incoming calls are redirected to the assistant.

Managers can activate your filter lists from your phone. Open the **Manager Assistant** menu on your phone. Press **1** to toggle the **Filter** feature on and off. Press **2** to toggle between Inclusive and Exclusive filter modes.

Managers and assistants can use the following procedure to create filter lists.

If you have both call filtering and Divert All (DivAll) enabled, the Manager Assistant first applies call filtering to an incoming call. Call filtering directs the call to you or to your assistant (depending on filter settings). Next, the Manager Assistant applies DivAll to those calls that filtering has directed to you. The DivAll feature redirects those calls to the DivAll target.

For the call-filtering icons in the **Manager Assistant status** window, see Table 11: [Message](#page-50-0) Status Icons on the Cisco [Unified](#page-50-0) IP Phones, on page 45 table.

## <span id="page-61-0"></span>**Create Filter Lists for a Manager**

#### **Procedure**

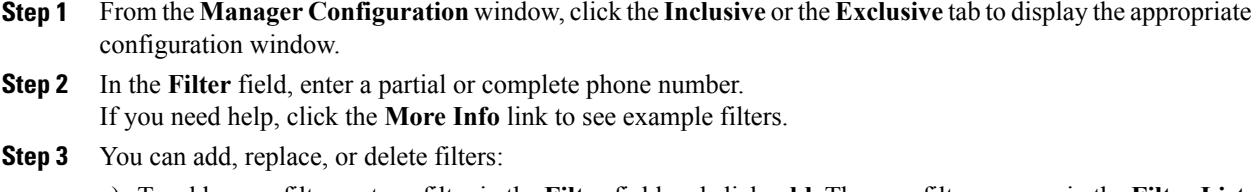

- a) To add a new filter, enter a filter in the **Filter** field and click **add**. The new filter appears in the **Filter List**.
- b) To replace an existing filter with a new one, select the existing filter that you want to modify in the **Filter List**. Change the filter in the **Filter** field and click **replace**. The modified filter appears in the **Filter List**.

c) To delete a filter, select the filter in the **Filter List** and click **delete**. The deleted filter is removed from the **Filter List**.

```
Step 4 Save your changes.
```
# <span id="page-62-0"></span>**Update Manager and Assistant Configuration**

The administrator followsthis procedure for updating device/phone information for existing Manager Assistant configuration. The modification to device information happens when you:

- update a device name
- update directory number for a phone
- delete a phone
- line modification

Perform these steps in Cisco Unified Communications Manager Administration

#### **Procedure**

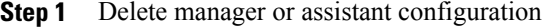

- **Step 2** Disassociate device
- **Step 3** Update device
- **Step 4** Associate device
- **Step 5** Recreate the manager or assistant configuration

I